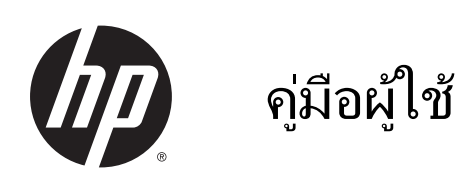

© Copyright 2014 Hewlett-Packard Development Company, L.P.

Bluetooth เป็นเครื่องหมายการค้าของเจ้าของ กรรมสิทธิ์และใช้งานโดย Hewlett-Packard Company ภายใต้ใบอนุญาตใช้งาน Intel เป็น เครื่องหมายการค้าของ Intel Corporation ใน สหรัฐอเมริกาและประเทศอื่นๆ Microsoft และ Windows เป็นเครื่องหมายการค้าจดทะเบียนใน สหรัฐฯ ของกลุ่มบริษัท Microsoft

ข้อมูลที่ระบในที่นี้อาจมีการเปลี่ยนแปลงโดยไม่จำเป็น ต้องแจ้งให้ทราบล่วงหน้า การรับประกันสำหรับ ผลิตภัณฑ์และบริการของ HP ระบุไว้อย่างชัดเจนใน ่ ใบรับประกันที่ให้มาพร้อมกับผลิตภัณฑ์และบริการดัง ึกล่าวเท่านั้น ข้อความในที่นี้ไม่ถือเป็นการรับประกัน เพิ่มเติมแต ่อย่างใด HP จะไม่รับผิดชอบต ่อข้อผิด พลาดทางเทคนิคหรือภาษาหรือการละเว้นข้อความใน ที่นี้

พิมพ์ครั้งที่สอง: ตลาคม 2014

พิมพ์Φรั้งที่หนึ่ง: กันยายน 2014

หมายเลขเอกสาร: 793368-282

#### ประกาศเกี่ยวกับผลิตภัณฑ์

ี เอกสารนี้อธิบายเกี่ยวกับคุณลักษณะทั่วไปที่มีอยู่ใน รุ่นส่วนใหญ่ของคอมพิวเตอร์ คุณลักษณะบางอย่าง ้อาจไม่พร้อมใช้งานในแท็บเล็ตของคุณ

Φุณสมบ ัติบางอย ่างอาจไม ่มีให้บริการใน Windows ทุกรุ่น แท็บเล็ตเครื่องนี้อาจจำเป็นต้องอัพเกรดและ/ หรือซื้อฮาร์ดแวร์ไดรเวอร์และ/หรือซอฟต์แวร์แยก ต่างหาก เพื่อให้ได้รับประโยชน์ทั้งหมดจากการทำงาน ของ Windows โปรดดูรายละเอียดที ่ <http://www.microsoft.com>

สามารถเข้าใช้งานΦู่มือผู้ใช้ฉบับล่าสุดได้ที่ <http://www.hp.com/support> แล้วเลือกประเทศ ของคุณ เลือก Drivers&Downloads (ไดรเวอร์และ ดาวน์โหลด) และปฏิบัติตามคำแนะนำบนหน้าจอ

#### เงื่อนไขสำหรับซอฟต์แวร์

หากคุณติดตั้ง คัดลอก ดาวน์โหลด หรือใช้งาน ผลิตภัณฑ์ซอฟต์แวร์ใดๆ ที ่ติดตั้งไว้ล่วงหน้าใน แท็บเล็ตเΦรื่องนี้แสดงว่าΦุณตกลงที่จะปฏิบัติตาม เงื่อนไขของข้อตกลงการอนุญาตใช้งานสำหรับผู้ใช้ (EULA) ของ HP หากคุณไม่ยอมรับข้อกำหนดใบ ้อนุญาตใช้งาน วิธีแก้ไขเพียงอย่างเดียวที่คุณจะทำได้ ก็คือ ส่งคืนผลิตภัณฑ์ทั้งหมดที่ยังไม่ได้ใช้งาน (ฮาร์ดแวร์และซอฟต์แวร์) ภายใน 14 วันเพื่อขอรับ เงินคืนเต็มจำนวน โดยจะต้องเป็นไปตามนโยบายการ Φืนเงินของผู้ขายของΦุณ

สำหรับข้อมูลเพิ่มเติมใด ๆ หรือคำขอให้ทำการคืนเงิน ตามราคาคอมพิวเตอร์ทั้งหมด โปรดติดต่อผู้จัด จำหน่ายของคุณ

### ประกาศคำเตือนเรื่องความปลอดภัย

\_⁄<mark>i\ คำเตือน!</mark> เพื่อป้องกันการบาดเจ็บที่เกี่ยวเนื่องกับความร้อนหรือปัญหาความร้อนสูงเกินของคอมพิวเตอร์ อย่าวาง คอมพิวเตอร์ไว้บนตักของคุณโดยตรง หรืออย่ากีดขวางช่องระบายอากาศของคอมพิวเตอร์ ใช้คอมพิวเตอร์บนพื้นผิวที่แข็ง และราบเรียบเท่านั้น อย่าให้พื้นผิวที่แข็ง เช่น เครื่องพิมพ์ที่วางไว้ข้างๆ หรือพื้นผิวที่น่ม เช่น หมอน หรือพรม หรือเสื้อผ้า ปิด ึ กั้นทางระบายอากาศ นอกจากนี้ อย่าให้อะแดปเตอร์ AC สัมผัสกับผิวหนังหรือพื้นผิวที่นุ่ม เช่น หมอน หรือพรม หรือเสื้อผ้า ในขณะที ่ใช้งาน Φอมพิวเตอร์และอะแดปเตอร์AC เป็นไปตามขีดจำกัดอุณหภูมิของพื้นผิวที่ผู้ใช้เข้าถึงได้ตามที่กำหนดไว้ โดยมาตรฐานสากลเพื่อความปลอดภัยของอุปกรณ์เทคโนโลยีสารสนเทศ (International Standard for Safety of Information Technology Equipment) (IEC 60950)

### ึการตั้งค่าการกำหนดค่าขอตัวประมวลผล (มีเฉพาะบางรุ่นเท่านั้น)

สิ่งสำคัญ**:** คอมพิวเตอร์บางรุ่นได้รับการกำหนดค่าด้วยตัวประมวลผล Intel® Atom® และระบบปฏิบัติการ Windows® ี สำหรับรุ่นเหล่านี้ อย่าเปลี่ยนการตั้งค่าการกำหนดค่าตัวประมวลผลใน msconfig.exe จาก 4 หรือ 2 ตัวประมวลผลเป็น 1 ตัวประมวลผล ถ้าทำเช่นนั้น แท็บเล็ตของคุณจะไม่รีสตาร์ท คุณจะต้องทำการรีเซ็ทค่าเริ่มต้นจากโรงงานเพื่อกู้คืนการตั้งค่า เดิม

# สารบัญ

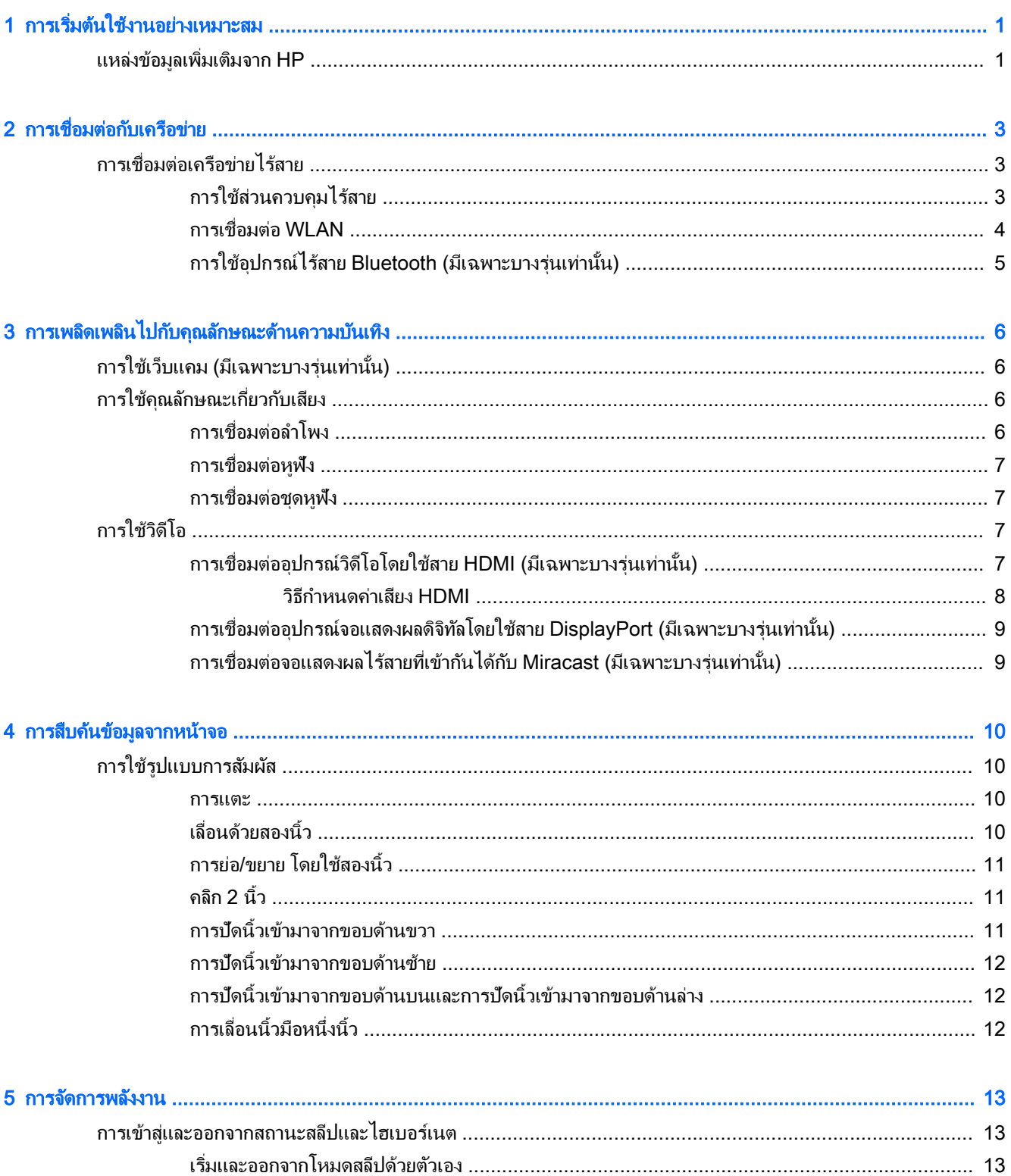

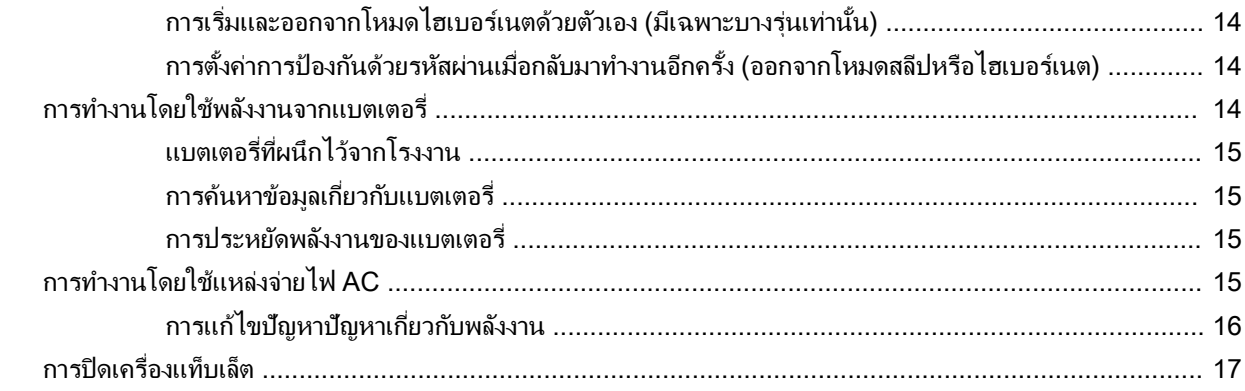

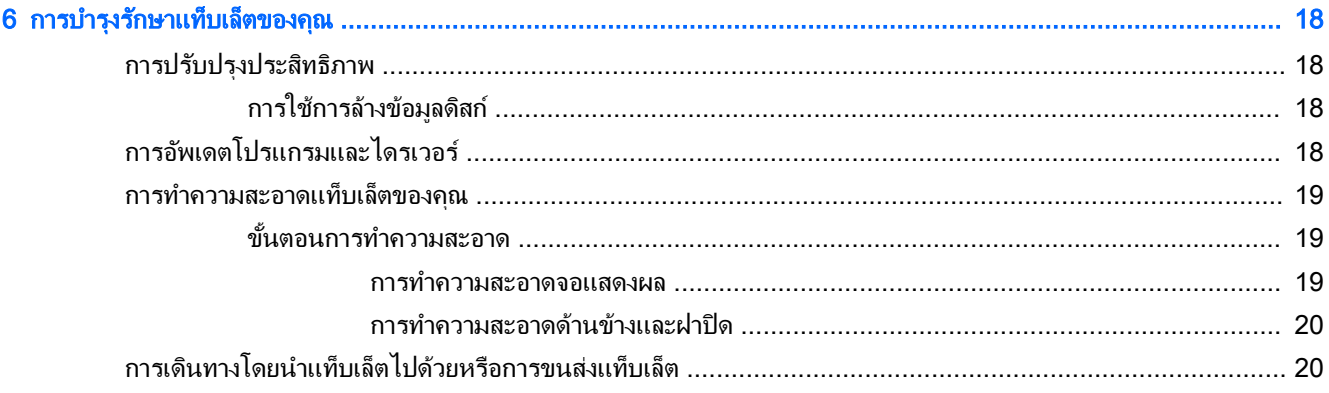

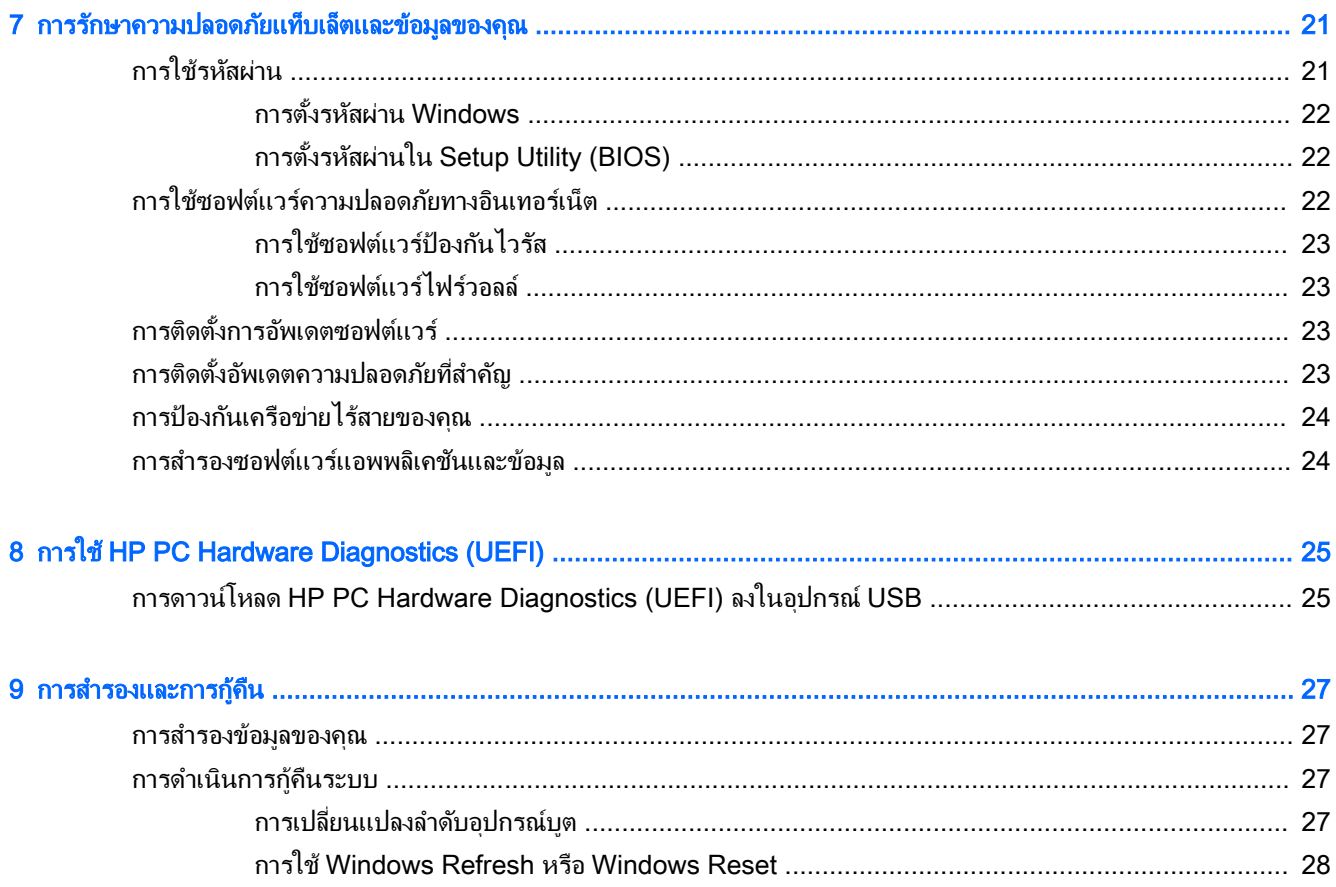

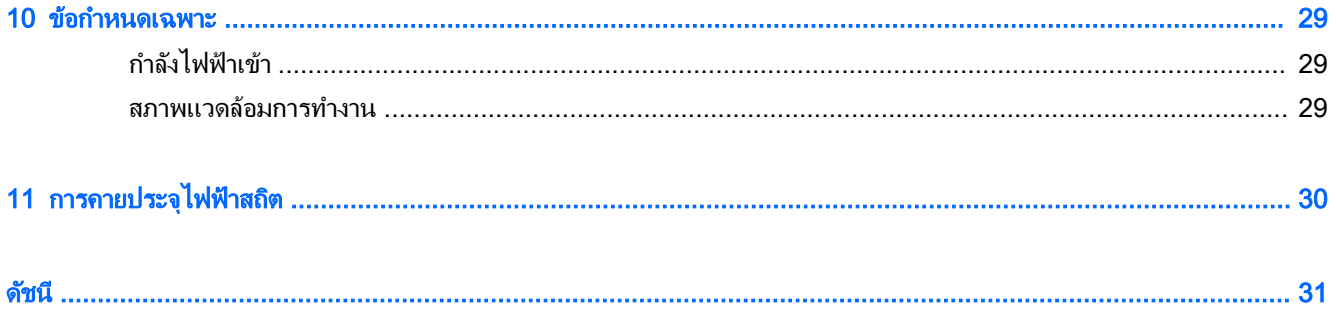

## <span id="page-10-0"></span>้<br>1 การเริ่มต้นใช้งานอย่างเหมาะสม

แท็บเล็ตเครื่องนี้เป็นเครื่องมือทรงประสิทธิภาพที่ออกแบบมาเพื่อเสริมความสามารถในการทำงานและความบันเทิงให้กับคุณ ื่อ่านบทนี้เพื่อเรียนรู้เกี่ยวกับวิธีปฏิบัติที่ดีที่สุดหลังการตั้งค่าแท็บเล็ต และแหล่งที่จะค้นหาข้อมูลเพิ่มเติมจาก HP

### แหล่งข้อมูลเพิ่มเติมจาก HP

หากต้องการค้นหารายละเอียดเกี่ยวกับผลิตภัณฑ์ ข้อมูลแสดงวิธีการ และข้อมูลอื่นๆ โปรดใช้ตารางนี้

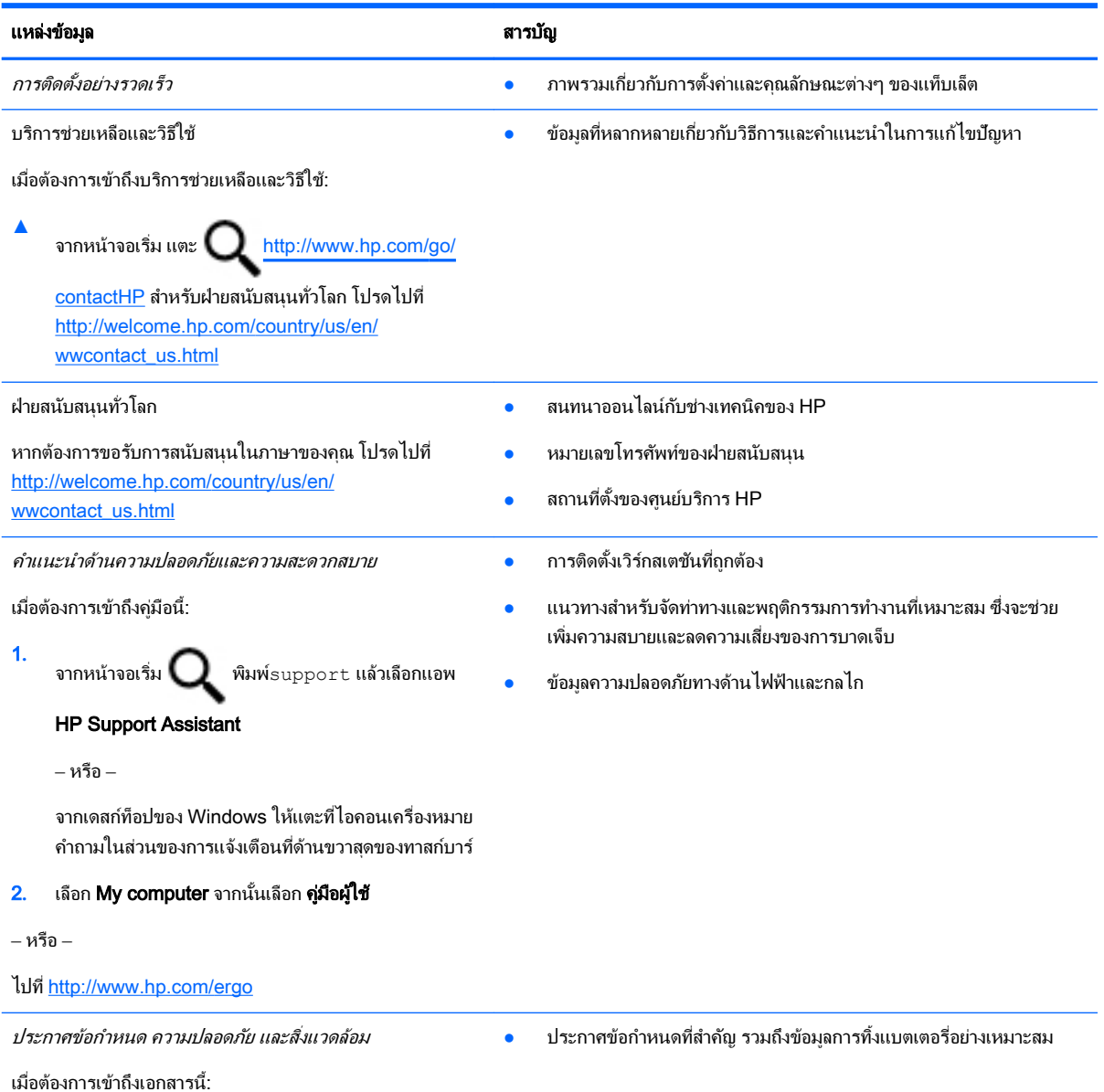

```
แหล่งข้อมูล สารบัญ
1.
     จากหน้าจอเริ่ม แตะ\mathbf Q่ พิมพ์ \mathrm{support} จากนั้น
     เลือกแอพ HP Support Assistant
     ‒ หรือ –
     จากเดสก์ท็อปของ Windows ให้แตะที่ไอคอนเครื่องหมาย
     คำถามในส่วนของการแจ้งเตือนที่ด้านขวาสุดของทาสก์บาร์
2. เลือก My computer จากนั้นเลือก Φู่มือผู้ใช้
การรับประกันแบบจำกัด*
เมื ่อต้องการเข้าถึงเอกสารนี้:
1.
     จากหน้าจอเริ่ม แตะ \Box พิมพ์ {\rm support} จากนั้น
     เลือกแอพ HP Support Assistant
    ‒ หรือ –
     จากเดสก์ท็อปของ Windows ให้แตะที่ไอคอนเครื่องหมาย
     คำถามในส่วนของการแจ้งเตือนที่ด้านขวาสุดของทาสก์บาร์
2. เลือก My computer จากนั้นเลือก การรับประกันและ
     บริการต่าง ๆ
‒ หรือ –
ไปที่ http://www.hp.com/go/orderdocuments
                                                               ● ข้อมูลการรับประกันเฉพาะเกี่ยวกับแท็บเล็ตนี้
*คุณสามารถดูการรับประกันแบบจำกัดของ HP ที่ระบุไว้อย่างชัดเจนและสามารถใช้กับผลิตภัณฑ์ของคุณได้ในคู่มือผู้ใช้ในแท็บเล็ตของคุณและ/หรือใน
```
ซีดี/ดีวีดีที่ให้มาในกล่องบรรจ ในบางประเทศ/ภูมิภาค HP อาจแนบเอกสารการรับประกันแบบจำกัดของ HP ไว้ในกล่องบรรจ ในประเทศ/พื้นที่หรือ ภูมิภาคที่ไม่มีเอกสารฉบับพิมพ์สำหรับข้อมูลการรับประกัน คุณสามารถร้องขอสำเนาฉบับพิมพ์ได้จาก http://www.hp.com/go/orderdocuments หรือเขียนจดหมายไปที่:

- อเมริกาเหนือ: Hewlett-Packard, MS POD, 11311 Chinden Blvd., Boise, ID 83714, USA
- ยุโรป ตะวันออกกลาง แอฟริกา: Hewlett-Packard, POD, Via G. Di Vittorio, 9, 20063, Cernusco s/Naviglio (MI), Italy
- เอเชียแปซิฟิก: Hewlett-Packard, POD, P.O. Box 200, Alexandra Post Office, Singapore 911507

เมื่อคุณทำการขอสำเนาการรับประกันฉบับพิมพ์ของคุณ โปรดใส่หมายเลขผลิตภัณฑ์ ระยะเวลาการรับประกัน (ระบุอยู่ที่ฉลากบริการ) ชื่อ และที่อยู่สำหรับ ส่งไปรษณีย์

<mark>สิ่งสำคัญ: ห้</mark>ามส่งคืนผลิตภัณฑ์ HP ของคณไปยังที่อย่ด้านบน ติดต่อฝ่ายบริการในสหรัฐฯ ไปที่ <http://www.hp.com/go/contactHP> สำหรับฝ่าย สนับสนุนทั่วโลก โปรดไปที่ [http://welcome.hp.com/country/us/en/wwcontact\\_us.html](http://welcome.hp.com/country/us/en/wwcontact_us.html)

## <span id="page-12-0"></span>2 การเชื่อมต่อกับเครือข่าย

คุณสามารถเดินทางโดยนำแท็บเล็ตไปด้วยได้ทุกที่ แม้อยู่บ้าน คุณก็ยังสามารถสำรวจโลกและเข้าถึงข้อมูลจากหลายล้าน ู่เว็บไซต์ โดยใช้แท็บเล็ตของคุณและการเชื่อมต่อเครือข่ายแบบใช้สายหรือไร้สาย ข้อมูลในบทนี้จะช่วยให้คุณสามารถเชื่อม ต่อกับโลกใบนั้นได้

### การเชื่อมต่อเครือข่ายไร้สาย

แท็บเล็ตของคุณอาจมีอุปกรณ์ไร้สายดังต่อไปนี้:

- ื่อปกรณ์ WLANเชื่อมต่อแท็บเล็ตกับเครือข่ายเฉพาะที่แบบไร้สาย (โดยทั่วไปมักเรียกว่าเครือข่าย Wi-Fi, LAN ไร้ ี สาย หรือ WLAN) ในสำนักงาน บ้านของคุณและสถานที่สาธารณะ เช่น สนามบิน ภัตตาคาร ร้านกาแฟ โรงแรม และ ุ่มหาวิทยาลัย ใน WLAN อปกรณ์ไร้สายเคลื่อนที่แต่ละตัวในแท็บเล็ตของคณจะสื่อสารกับเราเตอร์ไร้สายหรือจดเข้าใช้ งานไร้สาย
- ื่อปกรณ์ Bluetooth—สร้างเครือข่ายส่วนบุคคล (PAN) เพื่อเชื่อมต่อกับอปกรณ์อื่นๆ ที่ใช้ Bluetooth เช่น แท็บเล็ต ์ โทรศัพท์ เครื่องพิมพ์ หพืง ลำโพง และกล้อง ในเครือข่าย PAN อุปกรณ์แต่ละตัวจะสื่อสารกับอุปกรณ์อื่นๆ โดยตรง และอุปกรณ์จะต้องอยใกล้กัน ปกติแล้วอยู่ภายในระยะห่าง 10 เมตร (ประมาณ 33 ฟุต)

ี่ สำหรับข้อมูลเพิ่มเติมเกี่ยวกับเทคโนโลยีไร้สาย อินเทอร์เน็ต และการเชื่อมต่อเครือข่าย โปรดดข้อมูลและลิงค์เว็บไซต์ใน บริการช่วยเหลือและวิธีใช้

**▲** จากหน้าจอเริ่ม แตะ พิมพ์วิธีใช้จากนั้นเลือก บริการช่วยเหลือและวิธีใช้

 $-$ หรือ $-$ 

จากเดสก์ท็อปของ Windows ให้แตะที่ไอคอนเครื่องหมายคำถามในส่วนของการแจ้งเตือนที่ด้านขวาสุดของทาสก์ บาร์

### ิการใช้ส่วนควบคมไร้สาย

ึ คุณสามารถควบคุมอุปกรณ์ไร้สายในแท็บเล็ตโดยใช้ส่วนควบคุมในระบบปฏิบัติการ

Network and Sharing Center (ศูนย์เครือข่ายและการใช้ร่วมกัน) ใช้เพื่อตั้งค่าการเชื่อมต่อหรือเครือข่าย เชื่อมต่อกับ ่ เครือข่าย และวินิจฉัยปัญหา รวมทั้งแก้ไขปัญหาเครือข่าย

วิธีใช้ส่วนควบคมในระบบปฏิบัติการ

1**.** จากหน้าจอเริ่ม แตะ  $\mathbf Q$  พิมพ์ แผงควบคุม จากนั้นเลือก **แผงควบคุม** 

#### 2. เลือก **เครือข่ายและอินเทอร์เน็ต** แล้วเลือก **ศูนย์เครือข่ายและการใช้ร่วมกัน**

โปรดดข้อมลในบริการช่วยเหลือและวิธีใช้ สำหรับข้อมูลเพิ่มเติม

**▲** จากหน้าจอเริ่ม แตะ พิมพ์วิธีใช้จากนั้นเลือก บริการช่วยเหลือและวิธีใช้

‒ หรือ –

จากเดสก์ท็อปของ Windows ให้แตะที่ไอคอนเครื่องหมายคำถามในส่วนของการแจ้งเตือนที่ด้านขวาสุดของทาสก์ บาร์

### <span id="page-13-0"></span>การเชื่อมต่อ WLAN

เมื่อต้องการเชื่อมต่อ WLAN ให้ปฏิบัติตามขั้นตอนต่อไปนี้:

- 1. ตรวจสอบว่าอปกรณ์ WLAN เปิดอย*่*
- 2**.** ปัดนิ้วเข้ามาจากขอบด้านขวาของหน้าจอเริ่มหรือเดสก์ท็อปของ Windows เพื ่อแสดงชุดทางลัด
- **3. เลือก การตั้งค่า** แล้วแตะที่ไอคอนสถานะเครือข่าย
- **4. เลือก WLAN ของคณจากรายการ**
- **5. แตะ เชื่อมต่อ**

หากเป็นเครือข่าย WLAN ที่มีการรักษาความปลอดภัย คุณจะได้รับพรอมต์ให้ป้อนรหัสความปลอดภัย พิมพ์รหัส แล้ว แตะ **ถัดไป** เพื่อเสร็จสิ้นการเชื่อมต่อ

- $\mathbb{B}^{\!\!*}$  <mark>หมายเหตุ:</mark> หากไม่มี WLAN แสดงอยู่ในรายการ แสดงว่าคุณอาจอยู่นอกระยะการเชื่อมต่อของเราเตอร์ไร้สายหรือ จุดเข้าใช้งานระบบไร้สาย
- ี่∣*≌ี่ <mark>หมายเหตุ</mark>:* หากไม่พบ WLAN ที่ต้องการเชื่อมต่อ จากเดสก์ทอป Windows ให้แตะค้างไว้ทีไอคอนเครือข่าย จาก นั้นเลือก **เปิดศูนย์เครือข่ายและการใช้ร่วมกัน** แตะ **ติดตั้งการเชื่อมต่อหรือเครือข่ายใหม่** รายการตัวเลือกจะปรากฏขึ้น และคุณจะสามารถค้นหาด้วยตนเองและเชื่อมต่อกับเครือข่ายหรือสร้างการเชื่อมต่อเครือข่ายใหม่
- 6**.** ปฏิบัติตามคำแนะนำบนหน้าจอเพื่อดำเนินการเชื่อมต่อให้เสร็จสิ้น

็หลังจากที่ทำการเชื่อมต่อ ให้แตะไอคอนสถานะเครือข่ายในพื้นที่แจ้งเตือนที่ด้านขวาสดของแถบงาน เพื่อตรวจสอบชื่อและ ี่สถานะของการเชื่อมต่อ

### <span id="page-14-0"></span>การใช้อุปกรณ์ไร้สาย Bluetooth (มีเฉพาะบางรุ่นเท่านั้น)

้อุปกรณ์ Bluetooth รองรับการสื่อสารไร้สายระยะสั้นที่ทดแทนการเชื่อมต่อด้วยสายเคเบิลซึ่งโดยปกติแล้วเชื่อมต่ออุปกรณ์ อิเล็กทรอนิกส์ดังต่อไปนี้:

- Φอมพิวเตอร์(เดสก์ท็อป โน้ตบุ๊ก แท็บเล็ต)
- โทรศัพท์ (โทรศัพท์เคลื่อนที่ โทรศัพท์ไร้สาย สมาร์ทโฟน)
- อุปกรณ์ด้านภาพ (เครื่องพิมพ์, กล้องถ่ายรูป)
- อุปกรณ์เสียง (ชุดหูฟัง, ลำโพง)
- เมาส์
- แป้นพิมพ์ภายนอก

อุปกรณ์Bluetooth จัดหาความสามารถแบบเพียร์ทูเพียร์ที่ทำให้คุณสามารถติดตั้งเครือข่ายส่วนบุคคล (PAN) สำหรับ อุปกรณ์Bluetooth สำหรับข้อมูลเกี่ยวกับการกำหนดค่าและการใช้อุปกรณ์Bluetooth โปรดดูวิธีใช้ซอฟต์แวร์ Bluetooth

## <span id="page-15-0"></span>3 การเพลิดเพลินไปกับคุณลักษณะด้านความบันเทิง

ใช้แท็บเล็ต HP ของคุณเป็นแหล่งความบันเทิงเพื่อเชื่อมต่อแวดวงสังคมผ่านเว็บแคม เล่นและจัดการเพลงของคุณ รวมทั้ง ดาวน์โหลดและชมภาพยนตร์ต่างๆ หรือเพื่อให้แท็บเล็ตของคุณเป็นศูนย์ความบันเทิงที่มีประสิทธิภาพมากยิ่งขึ้น ให้เชื่อมต่อ ้อปกรณ์ภายนอก เช่น จอภาพ โปรเจคเตอร์ หรือโทรทัศน์ หรือลำโพงและเฮดโฟน

### ึการใช้เว็บแคม (มีเฉพาะบางรุ่นเท่านั้น)

แท็บเล็ตรุ่นนี้มีเว็บแคมในตัวที่ทำหน้าที่บันทึกวิดีโอหรือถ่ายภาพ ผลิตภัณฑ์บางรุ่นอาจสามารถประชุมสายวิดีโอและสนทนา ออนไลน์ผ่านวิดีโอสตรีมมิ่ง

 $\,$  หากต้องการเริ่มใช้งานเว็บแคมจากหน้าจอเริ่ม แตะ ████ พิมพ์ กล้อง จากนั้นเลือก **กล้อง** จากรายการแอพพลิเคชั่น

สำหรับรายละเอียดเกี่ยวกับการใช้เว็บแคม ให้ไปที่บริการช่วยเหลือและวิธีใช้

**▲** จากหน้าจอเริ่ม แตะ พิมพ์วิธีใช้จากนั้นเลือก บริการช่วยเหลือและวิธีใช้

‒ หรือ –

จากเดสก์ท็อปของ Windows ให้แตะที่ไอคอนเครื่องหมายคำถามในส่วนของการแจ้งเตือนที่ด้านขวาสุดของทาสก์ บาร์

### การใช้คุณลักษณะเกี่ยวกับเสียง

ู บนแท็บเล็ตหรือบางรุ่นที่ใช้ไดรฟ์แบบออปติคอลภายนอก คุณสามารถเล่น CD เพลง ดาวน์โหลดและฟังเพลง สตรีมเนื้อหาที่ ่ เป็นเสียงจากเว็บ (รวมไปถึงรายการวิทยฺ) บันทึกเสียง หรือผสานเสียงและวิดีโอเข้าด้วยกันเพื่อสร้างมัลติมีเดียได้ เพื่อเพิ่ม ความเพลิดเพลินในการฟัง คุณควรต่ออุปกรณ์เสียงภายนอก เช่น ลำโพงหรือหูฟัง เข้ากับเครื่อง

### การเชื่อมต่อลำโพง

คุณสามารถต่อลำโพงแบบมีสายเข้ากับแท็บเล็ตได้โดยเชื่อมต่อกับพอร์ต USB หรือกับแจ็Φสัญญาณเสียงออก (หูฟัง) บน ้แท็บเล็ตหรือฐานเชื่อมต่อของคุณ

ู่เมื่อต้องการเชื่อมต่อลำโพงแบบ ไร้สาย เข้ากับแท็บเล็ตของคุณ ให้ทำตามคำแนะนำจากผู้ผลิตอุปกรณ์ของคุณ เมื่อต้องการ เชื่อมต่อลำโพงแบบความละเอียดสูงเข้ากับแท็บเล็ต โปรดดูวิธีกำหนดค่าเสียง HDMI [ในหน้า](#page-17-0) 8 ก่อนเชื่อมต่อลำโพง ให้ ปรับการตั้งค่าระดับเสียงลง

### <span id="page-16-0"></span>การเชื่อมต่อหูฟัง

<u>⁄่\ **คำเตือน!** เ</u>พื่อป้องกันการบาดเจ็บ ให้ปรับการตั้งค่าระดับเสียงลงก่อนที่จะใช้เฮดโฟน หูฟังแบบใสในช่องหู หรือชุดหูฟัง ี่ สำหรับข้อมูลเพิ่มเติมเกี่ยวกับความปลอดภัย โปรดด*ูประกาศข้อกำหนด ความปลอดภัย และสิ่งแวดล้อม* ในการเข้าถึงเอกสาร

นี้ จากหน้าจอเริ่ม ให้แตะ  $\mathbf Q$  พิมพ์  $\text{support}$  แล้วเลือกแอพ HP Support Assistant

คณสามารถเชื่อมต่อหพืงแบบใช้สายเข้ากับแจ็คหพึ่งหรือแจ็คคอมโบสัญญาณเสียงออก (หพึ่ง)/สัญญาณเสียงเข้า (ไมโครโฟน) บนแท็บเล็ตของคุณ

ูเมื่อต้องการเชื่อมต่อหฟังไร้สายเข้ากับแท็บเล็ตของคุณ ให้ทำตามคำแนะนำจากผ้ผลิตอปกรณ์ของคุณ

### การเชื่อมต่อชุดหูฟั**ง**

<u>∕่ **ดำเตือน!** เพื่อป้องกันการสูญเสียการได้ยิน อย่าฟังเสียงในระดับดังเป็นเวลานาน</u>

หพังที่มีไมโครโฟนอย่ด้วยเรียกว่า *ชดหพัง* คุณสามารถเชื่อมต่อชุดหพังแบบใช้สายเข้ากับแจ็คสัญญาณเสียงออก (หพัง)/ ู้แจ็คสัญญาณเสียงเข้า (ไมโครโฟน) บนแท็บเล็ตของคณ

ู้เมื่อต้องการเชื่อมต่อชุดหูฟัง *ไร้สาย* เข้ากับแท็บเล็ตของคุณ ให้ทำตามคำแนะนำจากผัผลิตอปกรณ์ของคุณ

### การใช้วิดีโอ

แท็บเล็ตของคุณเป็นอุปกรณ์วิดีโอประสิทธิภาพสูงที่ช่วยให้คุณสามารถดูวิดีโอจากเว็บไซต์โปรดและดาวน์โหลดวิดีโอหรือ ่ภาพยนตร์เพื่อรับชมผ่านแท็บเล็ตขณะไม่ได้เชื่อมต่อกับเครือข่าย

เพื่อเพิ่มความเพลิดเพลินในการรับชม ให้ใช้พอร์ตวิดีโอพอร์ตใดพอร์ตหนึ่งบนแท็บเล็ตเพื่อเชื่อมต่อจอภาพภายนอก โปรเจคเตอร์ หรือโทรทัศน์

 $\mathbb{R}$ ั สิ่งสำค**ัญ:** โปรดตรวจสอบให้แน่ใจว่าอปกรณ์ภายนอกเชื่อมต่อกับพอร์ตที่ถกต้องบนแท็บเล็ตโดยใช้สายเชื่อมต่อที่เหมาะ สม ปฏิบัติตามคำแนะนำของผู้ผลิตอุปกรณ์

ี่สำหรับข้อมลเกี่ยวกับการใช้คุณลักษณะวิดีโอของคุณ โปรดดูที่บริการช่วยเหลือและวิธีใช้

### การเชื่อมต่ออปกรณ์วิดีโอโดยใช้สาย HDMI (มีเฉพาะบางรุ่นเท่านั้น)

 $\ddot{\mathbb{F}}$ ั หมายเหตุ: ในการเชื่อมต่ออปกรณ์ HDMI เข้ากับแท็บเล็ต คุณจะต้องใช้สายเคเบิล HDMI ซึ่งต้องซื้อแยกต่างหาก

้เมื่อต้องการดูภาพจากหน้าจอแท็บเล็ตบนโทรทัศน์หรือจอภาพแบบความละเอียดสูง ให้เชื่อมต่ออุปกรณ์ความละเอียดสูงตาม คำแนะนำดังต่อไปนี้

1. เชื่อมต่อปลายด้านหนึ่งของสาย HDMI เข้ากับพอร์ต HDMI บนแท็บเล็ต

<span id="page-17-0"></span>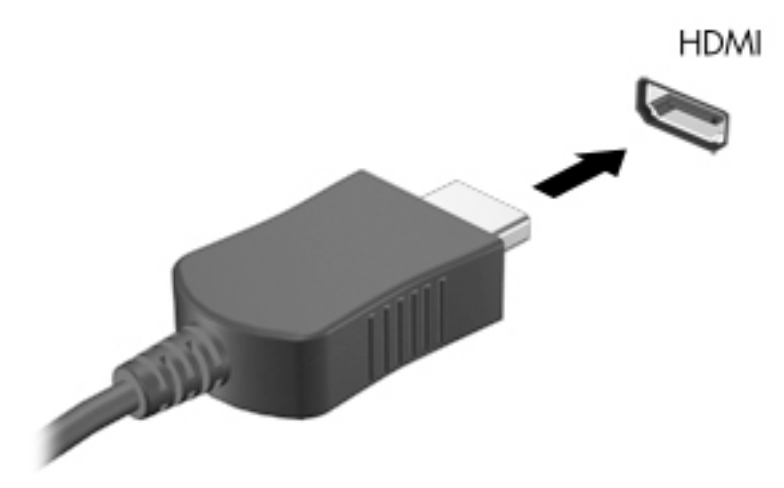

- 2. เชื่อมต่อปลายอีกด้านของสายเคเบิลเข้ากับโทรทัศน์หรือจอภาพแบบความละเอียดสง
- ี่ 3. กด f4 บนแป้นพิมพ์ภายนอกเสริม (ขี้อแยกต่างหาก) เพื่อสลับภาพหน้าจอแท็บเล็ตระหว่าง 4 สถานะการแสดงผล:
	- **เฉพาะหน้าจอพีซี:** ดภาพหน้าจอบนแท็บเล็ตเท่านั้น
	- **ทำสำเนา:** ดูภาพหน้าจอพร้อมๆ กันทั้งบนแท็บเล็ตและอุปกรณ์ภายนอก
	- **ขยายภาพ:** ดูภาพหน้าจอที่ขยายภาพบนแท็บเล็ตและอุปกรณ์ภายนอก
	- **เฉพาะหน้าจอที่สอง:** ดูภาพหน้าจอบนอุปกรณ์ภายนอกเท่านั้น

สถานะการแสดงผลจะเปลี่ยนแปลงไปในแต่ละครั้งที่คุณกด f4

 $\ddot{\mathbb{P}}$ ั <mark>หมายเหตุ:</mark> แพื่อให้ได้ผลลัพธ์ที่ดีที่สุด โดยเฉพาะอย่างยิ่งหากคุณเลือกตัวเลือก "ขยายภาพ" ให้เพิ่มความละเอียดของ ือุปกรณ์ภายนอกดังนี้ จากหน้าจอเริ่ม แตะ ������ พิมพ์ แผงควบคุม จากนั้นเลือก **แผงควบคุม** เลือก **ลักษณะที่ปรากฏ** 

และการตั้งค่าส่วนบุคคล จาก การแสดงผล เลือก ปรับความละเอียดหน้าจอ

#### วิธีกำหนดค่าเสียง HDMI

HDMI เป็นอินเทอร์เฟซวิดีโอเพียงรูปแบบเดียวที่รองรับวิดีโอและเสียงแบบความละเอียดสูง หลังจากคุณเชื่อมต่อโทรทัศน์ ี แบบ HDMI เข้ากับแท็บเล็ตแล้ว คุณสามารถเปิดเสียง HDMI ได้โดยทำตามขั้นตอนต่อไปนี้

- ี**่ 1.** จากเดสก์ท็อป Windows แตะค้างที่ไอคอน **ลำโพง** ในพื้นที่แจ้งเตือนที่ด้านขวาสุดของแถบงาน แล้วเลือก **อุปกรณ์** การเล่น
- **2. บนแท็บ <b>การเล่น** ให้เลือกชื่อของอุปกรณ์สัญญาณออกแบบดิจิทัล
- **3. . แตะ ตั้งค่าเริ่มต้น** จากนั้นแต**ะ ตกลง**

วิธีเผยแพร่สตรีมเสียงผ่านลำโพงของแท็บเล็ต:

- ี**่ 1.** จากเดสก์ท็อปของ Windows แตะค้างที่ไอคอน **ลำโพง** ในส่วนการแจ้งเตือนที่ด้านขวาสดของทาสก์บาร์ แล้วแตะ อุปกรณ์การเล่น
- 2**.** บนแท็บ การเล่น ให้แตะ ลำโพง
- **3. . แตะ ตั้งค่าเริ่มต้น** จากนั้นแตะ **ตกลง**

### <span id="page-18-0"></span>การเชื่อมต่ออุปกรณ์จอแสดงผลดิจิทัลโดยใช้สาย DisplayPort (มีเฉพาะบางรุ่นเท่านั้น)

 $\dddot{\Xi}$ ั <mark>หมายเหตุ:</mark> ในการเชื่อมต่ออุปกรณ์จอแสดงผลดิจิทัลเข้ากับแท็บเล็ต คุณจะต้องใช้สายเคเบิล DisplayPort (DP-DP) ซึ่ง ต้องซื้อแยกต่างหาก

DisplayPort เชื่อมต่ออปกรณ์จอแสดงผลดิจิทัล เช่น หน้าจอหรือโปรเจคเตอร์ประสิทธิภาพสง DisplayPort ให้ ประสิทธิภาพที่เหนือกว่าพอร์ตจอภาพต่อพ่วง VGA และปรับปรุงการเชื่อมต่อแบบดิจิทัล

1. เชื่อมต่อปลายด้านหนึ่งของสาย DisplayPort เข้ากับพอร์ต DisplayPort บนแท็บเล็ต

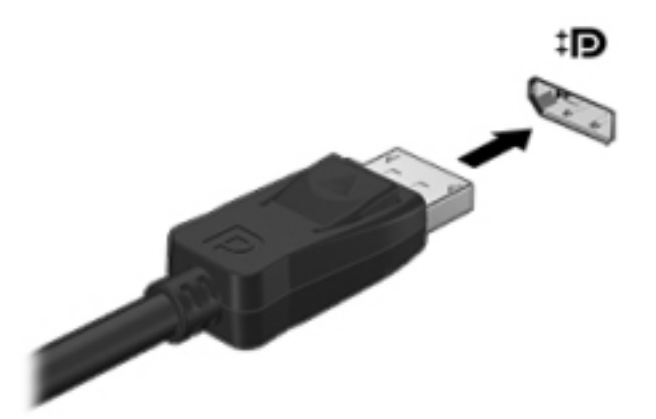

- **2.** ต่อปลายสายอีกด้านเข้ากับอปกรณ์แสดงผลระบบดิจิตอล
- ี่ 3. กด f4 บนแป้นพิมพ์ภายนอกเสริม (ขี้อแยกต่างหาก) เพื่อสลับภาพหน้าจอแท็บเล็ตระหว่าง 4 สถานะการแสดงผล:
	- **เฉพาะหน้าจอพีซี:** ดูภาพหน้าจอบนแท็บเล็ตเท่านั้น
	- **ทำสำเนา:** ดูภาพหน้าจอเดียวกันพร้อมๆ กันทั้งบนแท็บเล็ตและอุปกรณ์ภายนอก
	- **ขยายภาพ:** ดูภาพหน้าจอที่ขยายภาพบนแท็บเล็ตและอปกรณ์ภายนอก
	- **เฉพาะหน้าจอที่สอง:** ดูภาพหน้าจอบนอปกรณ์ภายนอกเท่านั้น

ี สถานะการแสดงผลจะเปลี่ยนแปลงไปในแต่ละครั้งที่คุณกด f4

 $\ddot{\mathbb{P}}$ ั <mark>หมายเหตุ:</mark> แพื่อให้ได้ผลลัพธ์ที่ดีที่สุด โดยเฉพาะอย่างยิ่งหากคุณเลือกตัวเลือก "ขยายภาพ" ให้เพิ่มความละเอียดของ อุปกรณ์ภายนอกดังนี้ จากหน้าจอเริ่ม Q พิมพ์ แผงควบคุม จากนั้นเลือก **แผงควบคุม** เลือก **ลักษณะที่ปรากฏและ** การตั้งค่าส่วนบุคคล จาก การแสดงผล เลือก ปรับความละเอียดหน้าจอ

### การเชื่อมต่อจอแสดงผลไร้สายที่เข้ากันได้กับ Miracast (มีเฉพาะบางรุ่นเท่านั้น)

ี เมื่อต้องการค้นหาและเชื่อมต่อจอแสดงผลไร้สายที่เข้ากันได้กับ Miracast ให้ปฏิบัติตามขั้นตอนด้านล่างนี้

การเปิด Miracast:

่ **▲** ชี้ไปที่มมขวาบนหรือขวาล่างของหน้าจอเริ่มหรือเดสก์ท็อปของ Windows เพื่อแสดงชุดทางลัด แตะ **อุปกรณ์** แตะ ฉาย แล้วปฏิบัติตามคำแนะนำบนหน้าจอ

หรือ

ในแท็บเล็ตบางรุ่น จากหน้าจอเริ่ม แตะไอคอน HP Quick Access Miracast จากนั้นทำตามคำแนะนำที่ปรากฏบน หน้าจอ

## <span id="page-19-0"></span>4 การสืบค้นข้อมูลจากหน้าจอ

ในการกลับไปที่หน้าจอเริ่มอย่างรวดเร็ว กดที่แป้น Windows  $\blacksquare$ 

คุณสามารถนำทางในหน้าจอแท็บเล็ตได้หลายรูปแบบ:

- รปแบบการสัมผัส
- แป้นพิมพ์ภายนอกและเมาส์ที่เป็นอุปกรณ์เสริม (ซื้อแยกต่างหาก)

 $\ddot{\mathbb{B}}$  <mark>หมายเหตุ:</mark> สามารถเชื่อมต่อเมาส์ USB ภายนอก (ซื้อแยกต่างหาก) กับพอร์ต USB บนแท็บเล็ต

### การใช้รูปแบบการส ัมผัส

#### การแตะ

ใช้รูปแบบการแตะ/แตะสองครั้งเพื่อเลือก หรือเปิดรายการบนหน้าจอ

● ชี้ไปที่รายการบนหน้าจอ จากนั้นแตะนิ้วหนึ่งนิ้วที่บนหน้าจอสัมผัสเพื่อเลือกรายการ แตะที่รายการสองครั้งเพื่อเปิด

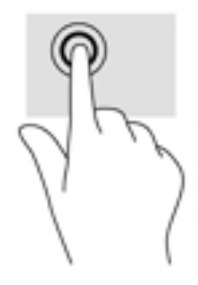

### เลื่อนด้วยสองนิ้ว

ใช้รูปแบบการเลื ่อนด้วยสองนิ้วเพื่อเลื่อนขึน้ ลง หรือไปด้านข้างบนหน้าเพจหรือรูปภาพ

● วางนิ้วสองนิ้วแยกห่างจากกันเล็กน้อยบนหน้าจอสัมผัส แล้วลากขึ้น ลง ไปทางซ้าย หรือไปทางขวา

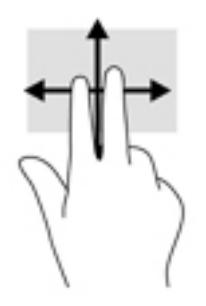

### <span id="page-20-0"></span>การย ่อ/ขยาย โดยใช้สองนิ้ว

ใช้การย่อ/ขยายโดยการบีบ 2 นิ้วเพื่อขยายหรือย่อขนาดรูปภาพหรือข้อความ

- ย่อขนาดด้วยการวางสองนิ้วให้แยกห่างจากกันบนหน้าจอสัมผัส แล้วเลื่อนนิ้วเข้าหากัน
- ่ ขยายขนาดด้วยการวางสองนิ้วติดกันบนหน้าจอสัมผัส แล้วเลื่อนนิ้วให้แยกห่างจากกัน

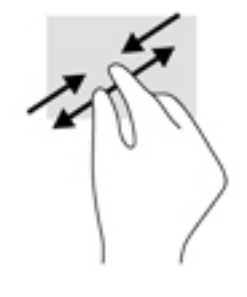

### Φลิก 2 นิ้ว

ใช้รูปแบบการΦลิก 2 นิ้วเพื่อเปิดเมนูสำหรับวัตถุบนหน้าจอ

- $\mathbb{P}$  ทมายเหตุ: การคลิก 2 นิ้วจะทำงานเหมือนกันกับการคลิกขวาที่เมาส์
	- วางสองนิ้วไว้ที่บนหน้าจอสัมผัสและกดนิ้วลงเพื่อเปิดเมนตัวเลือกสำหรับวัตถุที่เลือก

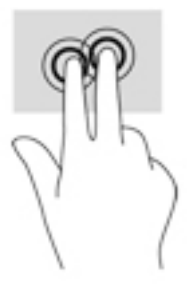

#### การปัดนิ้วเข้ามาจากขอบด้านขวา

่ ใช้การปัดนิ้วเข้ามาจากขอบด้านขวาเพื่อแสดงชุดทางลัด ซึ่งช่วยให้คุณสามารถค้นหา ใช้ร่วมกัน เปิดใช้แอพ เข้าถึงอปกรณ์ ้หรือเปลี่ยนการตั้งค่าได้

้ค่อยๆ ปัดนิ้วเข้าจากขอบด้านขวาของหน้าจอสัมผัสเพื่อเแสดงชุดทางลัด

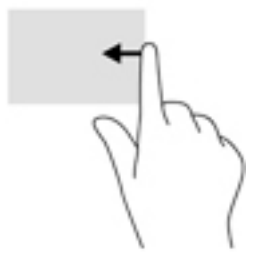

### <span id="page-21-0"></span>การปัดนิ้วเข้ามาจากขอบด้านซ้าย

่ ใช้การปัดนิ้วเข้ามาจากขอบด้านซ้ายเพื่อแสดงแอพที่เปิดอยู่ เพื่อให้คุณสามารถเข้าถึงแอพเหล่านั้นได้อย่างรวดเร็ว

● ค่อยๆ ปัดนิ้วเข้ามาจากขอบด้านซ้ายของหน้าจอสัมผัสเพื่อสลับรายการแอพ ปัดนิ้วย้อนกลับไปทางขอบด้านซ้ายโดยไม่ ้ต้องยกนิ้วขึ้นเพื่อแสดงแอพทั้งหมดที่เปิดอย่

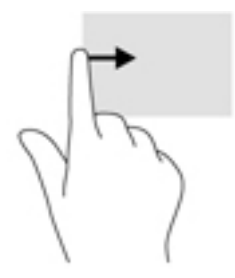

### การปัดนิ้วเข้ามาจากขอบด้านบนและการปัดนิ้วเข้ามาจากขอบด้านล่าง

ใช้การปัดนิ้วเข้ามาจากขอบด้านบนหรือขอบด้านล่างเพื่อแสดงผลตัวเลือกคำสั่งที่อนุญาตให้คุณกำหนดค่าแอพที่เปิดอยู่

 $\Box$  สิ่งสำค**ัญ:** ในขณะที่แอพเปิดอยู่ การปัดนิ้วเข้ามาจากขอบด้านบนจะให้การทำงานที่แตกต่างกันขึ้นอยู่กับแอพนั้นๆ

● ปัดนิ้วจากขอบด้านบนหรือด้านล่างเบาๆ เพื่อแสดงตัวเลือกคำสั่งแอพ

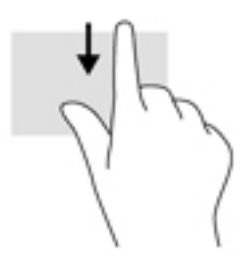

### การเลื ่อนนิ้วมือหนึ่งนิ้ว

่ ใช้การเลื่อนด้วยนิ้วหนึ่งนิ้ว เพื่อแพน หรือเลื่อนผ่านรายการและหน้าต่างๆ หรือย้ายวัตถุ

- เมื่อต้องการเลื่อนทั่วหน้าจอ ให้ค่อยๆ เลื่อนนิ้วมือหนึ่งนิ้วลากผ่านหน้าจอไปตามทิศทางที่คุณต้องการเลื่อน
- ่ หากต้องการลาก ให้กดค้างไว้ที่วัตถุ จากนั้นลากวัตถุเพื่อทำการเลื่อน

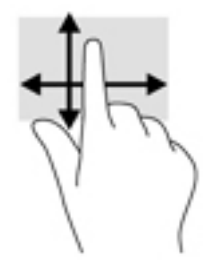

## <span id="page-22-0"></span>5 การจัดการพลังงาน

แท็บเล็ตสามารถทำงานโดยใช้พลังงานจากแบตเตอรี่หรือใช้กระแสไฟภายนอก เมื่อแท็บเล็ตทำงานโดยใช้พลังงานจาก ี แบตเตอรี่เท่านั้น และไม่สามารถใช้แหล่งไฟฟ้า AC ในการชาร์จแบตเตอรี่ได้ คุณจำเป็นต้องตรวจสอบการใช้งานและใช้ ี ประจุไฟที่เหลืออย่ในแบตเตอรี่อย่างค้มค่าที่สุด

### การเข้าสู่และออกจากสถานะสลีปและไฮเบอร์เนต

Windows มีสถานะการประหยัดพลังงานสองสถานะ คือ สลีปและไฮเบอร์เนต

- ุ สลีป เริ่มสถานะสลีปหลังจากไม่ได้ใช้งานเป็นระยะเวลาหนึ่งโดยอัตโนมัติ งานของคุณจะถูกบันทึกลงในหน่วยความ จำ ทำให้คุณสามารถกลับมาทำงานต่อได้อย่างรวดเร็วยิ่งขึ้น คุณสามารถเริ่มสถานะสลีปได้ด้วยตนเองเช่นกัน สำหรับ ี ข้อมลเพิ่มเติม โปรดดู เริ่มและออกจากโหมดสลีปด้วยตัวเอง ในหน้า 13
- ไฮเบอร์เนต–จะมีการเข้าสู่สถานะไฮเบอร์เนตโดยอัตโนมัติหากระดับแบตเตอรี่ถึงขั้นวิกฤต ในสถานะไฮเบอร์เนต งาน ของคุณจะถูกบันทึกไว้ในไฟล์ไฮเบอร์เนต และแท็บเล็ตจะปิดลง คุณสามารถเริ่มสถานะไฮเบอร์เนตได้ด้วยตนเองเช่น ึกัน สำหรับข้อมูลเพิ่มเติม โปรดดู <u>การเริ่มและออกจากโหมดไฮเบอ</u>ร์เนตด้วยตัวเอง (มีเฉพาะบางร่นเท่านั้น) [ในหน้า](#page-23-0) 14
- <u>⁄N **ข้อควรระวัง:** เ</u>พื่อป้องกันความเสียหายที่อาจเกิดกับระบบเสียงและวีดีโอ การสญเสียฟังก์ชันการเล่นเสียงและวีดีโอ หรือ การสูญเสียข้อมูล ห้ามเข้าสู่สถานะสลีปหรือไฮเบอร์เนต ในขณะที่กำลังอ่านหรือเขียนดิสก์หรือการ์ดสื่อบันทึกภายนอก
- หมายเหตุ**:** คุณไม่สามารถทำการเชื่อมต่อเครือข่ายใดๆ หรือเรียกใช้ฟังก์ชันใดๆ ของแท็บเล็ตในขณะที ่แท็บเล็ตอยู่ใน โหมดสลีปหรือไฮเบอร์เนตได้

### เริ่มและออกจากโหมดสลีปด้วยตัวเอง

้ คณสามารถออกจากโหมดสลีปด้วยวิธีการดังต่อไปนี้

- <u>ปิดจอแสดงผล</u>
- ่ ปัดนิ้วเข้ามาจากขอบด้านขวาของหน้าจอเริ่มหรือเดสก์ท็อปของ Windows เพื่อแสดงชุดทางลัด แตะ **การตั้งค่า** เลือก ไอคอน **พลังงาน** จากนั้นเลือก **สลีป**

ึ คุณสามารถออกจากสถานะสลีปด้วยวิธีการดังต่อไปนี้:

- กดป่มเปิด/ปิดเร็วๆ
- <u> แตะหรือปัดหน้าจอสัมผัส</u>

หลังจากแท็บเล็ตออกจากโหมดสลีป ไฟแสดงสถานะเปิด/ปิดจะติดสว่างและงานของคุณจะกลับมาที่หน้าจออีกครั้ง

 $\H \mathbb{P}$ ี <mark>หมายเหตุ:</mark> หากคุณตั้งค่าให้มีการใส่รหัสผ่านเพื่อออกจากโหมดสลีป คุณต้องป้อนรหัสผ่านของ Windows ก่อน หน้าจอจึง จะกลับมาสู่การทำงานที่คุณทำค้างไว้

### <span id="page-23-0"></span>ึการเริ่มและออกจากโหมดไฮเบอร์เนตด้วยตัวเอง (มีเฉพาะบางรุ่นเท่านั้น)

ึ คุณสามารถเปิดใช้งานสถานะไฮเบอร์เนตโดยผ้ใช้และเปลี่ยนการตั้งค่าพลังงานอื่น ๆ และเวลาสิ้นสุดได้โดยใช้ตัวเลือกการ ใช้พลังงาน

- 1**.** จากหน้าจอเริ่ม แตะ พิมพ์ตัวเลือกการใช้พลังงาน และเลือก ตัวเลือกการใช้พลังงาน
- <mark>่ 2.</mark> ในบานหน้าต่างซ้าย ให้แตะ **เลือกการทำงานของป่มเปิด/ปิดเครื่อง**
- 3**.** แตะ เปลี่ยนแปลงการต ั้งΦ ่าที ่ไม่พร้อมใช้งานในขณะนี้
- **4. ในพื้นที่ เมื่อฉันกดปุ่มเปิด/ปิดเครื่อง** ให้เลือก **ไฮเบอร์เนต**
- 5**.** แตะ บันทึกการเปลี ่ยนแปลง

การออกจากโหมดไฮเบอร์เนต

**▲** กดปุ่ มเปิ ด/ปิ ด

้เมื่อแท็บเล็ตออกจากโหมดไฮเบอร์เนต ไฟแสดงสถานะเปิด/ปิดจะสว่างขึ้น และงานของคณจะกลับมาที่หน้าจอ

 $\ddot{\mathbb{P}}$ ั <mark>หมายเหตุ:</mark> หากคุณตั้งค่าให้มีการใส่รหัสผ่านเพื่อออกจากโหมดไฮเบอร์เนต คุณต้องป้อนรหัสผ่านของ Windows ก่อน หน้าจอจึงจะกลับมาสู่การทำงานที่คุณทำค้างไว้

### การตั้งค่าการป้องกันด้วยรหัสผ่านเมื่อกลับมาทำงานอีกครั้ง (ออกจากโหมดสลีปหรือไฮเบอร์เนต)

เมื่อต้องการตั้งค่าแท็บเล็ตให้เรียกหารหัสผ่านเมื่อออกจากโหมดสลีปหรือไฮเบอร์เนต ให้ปฏิบัติตามขั้นตอนต่อไปนี้:

1**.** จากหน้าจอเริ่ม แตะ พิมพ์ตัวเลือกการใช้พลังงาน และเลือก ตัวเลือกการใช้พลังงาน

‒ หรือ –

- **2. ในบานหน้าต่างซ้าย ให้แตะ <b>ต้องใส่รหัสผ่านเมื่อปลกเครื่อง**
- 3**.** แตะ เปลี่ยนแปลงการต ั้งΦ ่าที ่ไม่พร้อมใช้งานในขณะนี้
- **4. แตะ ต้องใช้รหัสผ่าน (แนะนำ)**
- $\ddot{\mathbb{P}}$  ทมายเหตุ: หากคุณต้องการสร้างรหัสผ่านบัญชีผู้ใช้หรือเปลี่ยนรหัสผ่านบัญชีผู้ใช้ปัจจุบัน ให้แตะ **สร้างหรือเปลี่ยน รหัสผ่านบัญชีผู้ใช้ของคุณ** แล้วปฏิบัติตามคำแนะนำบนหน้าจอ หากคุณไม่ต้องการสร้างหรือเปลี่ยนรหัสผ่านบัญชีผู้ใช้ ให้ไปยังขั้นตอนที่ 5
- 5**.** แตะ บันทึกการเปลี ่ยนแปลง

### การทำงานโดยใช้พลังงานจากแบตเตอรี่

่ เมื่อแท็บเล็ตมีแบตเตอรี่ที่ชาร์จไฟแล้วบรรจอยู่และแท็บเล็ตไม่ได้เสียบปลั๊กเข้ากับแหล่งจ่ายไฟภายนอก แท็บเล็ตก็จะทำงาน โดยใช้พลังงานจากแบตเตอรี่ เมื่อแท็บเล็ตปิดอย่ และถอดปลั๊กออกจากแหล่งจ่ายไฟภายนอก แบตเตอรี่ในแท็บเล็ตจะค่อยๆ ้ คายประจุ แท็บเล็ตจะแสดงข้อความขึ้น หากแบตเตอรี่อยู่ในระดับต่ำหรือถึงขั้นวิกฤต

้อายุการใช้งานแบตเตอรี่ของคอมพิวเตอร์จะแตกต่างกันไป ขึ้นอยู่กับการตั้งค่าการจัดการพลังงาน การเรียกใช้โปรแกรมบน แท็บเล็ต ความสว่างของหน้าจอ อปกรณ์ภายนอกที่เชื่อมต่อกับแท็บเล็ต และปัจจัยอื่นๆ

### <span id="page-24-0"></span>แบตเตอรี ่ที่ผนึกไว้จากโรงงาน

เมื่อต้องการตรวจสอบสถานะของแบตเตอรี่หรือหากแบตเตอรี ่ไม่สามารถเก็บประจุไฟได้ให้เรียกใช้Battery Check (การ ตรวจสอบแบตเตอรี ่) ในแอพ HP Support Assistant

1**.** จากหน้าจอเริ่ม แตะ  $\mathbf Q$  พิมพ์  $\text{support}$  จากนั้นเลือกแอพ <code>HP</code> Support Assistant

– หรือ –

จากเดสก์ท็อปของ Windows ให้แตะที่ไอคอนเครื่องหมายคำถามในส่วนของการแจ้งเตือนที่ด้านขวาสุดของทาสก์ บาร์

**ี 2. เลือก <b>แบตเตอรี่และประสิทธิภาพการทำงาน** หากการตรวจสอบแบตเตอรี่ แจ้งว่าจะต้องเปลี่ยนแบตเตอรี่ ให้ติดต่อฝ่าย สนับสนุน

้ผู้ใช้จะไม่สามารถเปลี่ยนแบตเตอรี่ในผลิตภัณฑ์นี้ด้วยตนเองได้อย่างง่ายดาย การถอดหรือเปลี่ยนแบตเตอรี่อาจส่งผลต่อสิทธิ์ ในประกันสินค้าของคุณ หากแบตเตอรี่ไม่สามารถเก็บประจุได้อีกต่อไป โปรดติดต่อฝ่ายสนับสนุน เมื่อแบตเตอรี่หมดอายุ ึการใช้งาน ห้ามทิ้งแบตเตอรี่รวมกับขยะทั่วไปในครัวเรือน ปฏิบัติตามกฎหมายและข้อบังคับในพื้นที่ที่คุณทิ้งแบตเตอรี่

#### การΦ้นหาข้อมูลเกี่ยวกับแบตเตอรี่

การเข้าถึงข้อมลแบตเตอรี่:

1**.** ิ จากหน้าจอเริ่ม แตะ  ${\mathbf Q}$  พิมพ์  ${\rm support}$  Assistant

 $-$ หรือ $-$ 

จากเดสก์ท็อปของ Windows ให้แตะที่ไอคอนเครื่องหมายคำถามในส่วนของการแจ้งเตือนที่ด้านขวาสุดของทาสก์ บาร์

2**.** เลือก แบตเตอรี่และประสิทธิภาพการทำงาน

#### การประหย ัดพลังงานของแบตเตอรี่

่ เมื่อต้องการประหยัดพลังงานจากแบตเตอรี่และยืดอายการใช้งานของแบตเตอรี่ให้นานที่สุด

- ำไร้บลดความสว่างของจอแสดงผล
- ี เลือกการตั้งค่า **ประหยัดพลังงาน** ใน ตัวเลือกการใช้พลังงาน
- ปิดอปกรณ์ไร้สายเมื่อคณไม่ได้ใช้
- ้ยกเลิกการเชื่อมต่ออปกรณ์ภายนอกที่ไม่ได้ใช้งาน ซึ่งไม่ได้เสียบปลั๊กเข้ากับแหล่งจ่ายไฟภายนอก เช่น ฮาร์ดไดรฟ์ ภายนอกที่เชื่อมต่อกับพอร์ต USB
- หยุด ปิดการใช้งาน หรือถอดการ์ดสื่อบันทึกภายนอกใดๆ ที่คุณไม่ได้ใช้งาน
- ึ ก่อนคุณหยุดทำงาน ให้เข้าสู่โหมดสลีป หรือปิดเครื่องแท็บเล็ต

### การทำงานโดยใช้แหล่งจ่ายไฟ AC

ี่ สำหรับข้อมลการเชื่อมต่อกับแหล่งจ่ายไฟ AC โปรดด<sub>ู</sub>คมือ *เริ่มต้นใช้งานด่วน* ในกล่องบรรจ<sub>ุ</sub>แท็บเล็ต

<span id="page-25-0"></span>ี่ แท็บเล็ตจะไม่ใช้พลังงานแบตเตอรี่เมื่อเชื่อมต่อแท็บเล็ตเข้ากับแหล่งจ่ายไฟ AC โดยใช้อะแดปเตอร์ AC ที่ผ่านการรับรอง ิหรือแท่นเชื่อมต่อ/อปกรณ์ต่อขยายที่เป็นอปกรณ์เสริม

 $\bigwedge$  <mark>คำเตือน!</mark> แพื่อลดปัญหาด้านความปลอดภัยที่อาจเกิดขึ้น ให้ใช้อะแดปเตอร์ AC ทีได้รับมาพร้อมกับแท็บเล็ต อะแดปเตอร์ AC ที่เปลี่ยนทดแทนจาก HP หรืออะแดปเตอร์ AC ที่ใช้งานร่วมกันได้ซึ่งซื้อจาก HP เท่านั้น

ู้เชื่อมต่อแท็บเล็ตเข้ากับแหล่งจ่ายไฟ AC ภายใต้สภาวะต่อไปนี้:

- คำเตือน**!** อย่าชาร์จแบตเตอรี่แท็บเล็ตขณะที่คุณกำลังโดยสารเครื่องบิน
	- เมื่อคุณกำลังชาร์จหรือปรับเทียบแบตเตอรี่
	- เมื่อคุณกำลังติดตั้งหรือปรับเปลี่ยนซอฟต์แวร์ระบบ
	- $\bullet$  เมื่อดำเนินการสำรองข้อมลและก้คืนข้อมล

ู้เมื่อคุณเชื่อมต่อแท็บเล็ตกับแหล่งจ่ายไฟ AC:

- ี แบตเตอรี่จะเริ่มชาร์จไฟ
- Φวามสว่างของจอภาพจะเพิ่มขึน้
- ้จักษณะของไอดอนมิเตอร์พลังงานบนเดสก์ท็อปของ Windows จะเปลี่ยนไป

เมื่อคุณถอดปลั๊กไฟ AC:

- แท็บเล็ตจะเปลี่ยนไปใช้พลังงานจากแบตเตอรี่
- ้ ความสว่างของจอแสดงผลจะลดลงโดยอัตโนมัติเพื่อช่วยประหยัดแบตเตอรี่
- ลักษณะของไอΦอนมิเตอร์พลังงานบนเดสก์ท็อปของ Windows จะเปลี่ยนไป

### การแก้ไขปัญหาปัญหาเกี ่ยวกับพลังงาน

ทดสอบอะแดปเตอร์ AC หากแท็บเล็ตแสดงอาการต่อไปนี้เมื่อเชื่อมต่อกับแหล่งจ่ายไฟ AC:

- <u>แท็บเล็ตไม่เปิด</u>
- ไฟแสดงสถานะเปิด/ปิด (มีเฉพาะบางร่นเท่านั้น)

วิธีการทดสอบอะแดปเตอร์AC:

- 1**.** ปิ ดเΦรื่องแท็บเล็ต
- 2. เชื่อมต่ออะแดปเตอร์ AC เข้ากับแท็บเล็ต แล้วเสียบปลั๊กไฟเข้ากับเต้าเสียบ AC
- 3**.** เปิ ดเΦรื่องแท็บเล็ต
	- หากแท็บเล็ตหรือไฟแสดงสถานะเปิด/ปิด *ติดสว่าง* แสดงว่าอะแดปเตอร์ AC ทำงานอย่างเหมาะสม
	- ี่ หากแท็บเล็ตหรือไฟแสดงสถานะเปิด/ปิด *ดับอย่* ให้ตรวจสอบการเชื่อมต่อกับอะแดปเตอร์ AC และแท็บเล็ต และการเชื่อมต่อของอะแดปเตอร์ AC กับเต้ารับไฟฟ้า AC เพื่อให้แน่ใจว่าการเชื่อมต่อแน่นหนาดี
	- หากเชื่อมต่อแน่นหนาดีแล้ว แต่แท็บเล็ตหรือไฟแสดงสถานะเปิด/ปิดยังคง *ดับอยู่* แสดงว่าอะแดปเตอร์ AC ทำงานไม่ถูกต้องและควรเปลี่ยน

ติดต่อฝ่ายสนับสนุนสำหรับข้อมูลเกี่ยวกับการขอรับอะแดปเตอร์ไฟฟ้า AC สำหรับเปลี่ยนทดแทน

### <span id="page-26-0"></span>การปิ ดเΦรื ่องแท็บเล็ต

<u>่ ⁄ใ∖ **ข้อควรระวัง:** ข้</u>อมูลที่ไม่ได้บันทึกไว้จะสูญหายเมื่อปิดเครื่องแท็บเล็ต โปรดตรวจสอบให้แน่ใจว่าคุณได้บันทึกงานแล้วก่อน ที ่จะปิ ดเΦรื่องแท็บเล็ต

คำสั่งปิดเครื่องจะปิดโปรแกรมทั้งหมดที่เปิดอยู่ รวมถึงระบบปฏิบัติการ แล้วปิ ดจอแสดงผลและแท็บเล็ต

้ ปิดเครื่องแท็บเล็ตภายใต้สภาวะต่อไปนี้:

- ้เมื่อคุณต้องการเข้าถึงส่วนประกอบภายในแท็บเล็ต (มีเฉพาะบางรุ่นเท่านั้น)
- ้ เมื่อจะไม่ใช้งานแท็บเล็ตและไม่ได้เชื่อมต่อกับแหล่งจ่ายไฟภายนอกเป็นเวลานาน

ู แม้ว่าคุณจะสามารถปิดเครื่องแท็บเล็ตโดยใช้ป่มเปิด/ปิดได้ แต่ขั้นตอนที่แนะนำคือ ให้ใช้คำสั่งปิดเครื่องใน Windows

- หมายเหตุ**:** หากแท็บเล็ตอยู่ในสถานะสลีปหรือไฮเบอร์เนต Φุณจะต้องออกจากสถานะสลีปหรือไฮเบอร์เนตเสียก่อนด้วยการ ึกดที่ป่มเปิด/ปิดสั้นๆ
	- ี**1.** บันทึกงานของคณและปิดโปรแกรมทั้งหมดที่เปิดไว้
	- 2**.** ปัดนิ้วเข้ามาจากขอบด้านขวาของหน้าจอเริ่มหรือเดสก์ท็อปของ Windows เพื่อแสดงชุดทางลัด

#### **3. แตะ การตั้งค่า** เลือกไอคอน **เปิด/ปิด** จากนั้นเลือก **ปิดเครื่อง**

หากแท็บเล็ตไม่ตอบสนองและคุณไม่สามารถปิดแท็บเล็ตด้วยขั้นตอนดังกล่าว ให้ลองทำตามขั้นตอนการปิดเครื่องฉุกเฉินต่อ ไปนี้ตามลำดับที่ให้ไว้:

- ึ กดป่มเปิด/ปิดค้างไว้อย่างน้อย 5 วินาที
- ถอดปลั๊กแท็บเล็ตออกจากแหล ่งจ่ายไฟภายนอก
- ่ ในร่นที่มีแบตเตอรี่ที่ผ้ใช้เปลี่ยนได้ ให้ถอดแบตเตอรี่

## <span id="page-27-0"></span>6 การบำรุงรักษาแท็บเล็ตของคุณ

ุคณควรทำการบำรงรักษาแท็บเล็ตอย่เป็นประจำเพื่อดูแลให้เครื่องของคุณอยู่ในสภาพเหมาะสมสำหรับการใช้งาน บทนี้ ้อธิบายวิธีการใช้เครื่องมือต่างๆ อย่างเช่น การล้างข้อมูลบนดิสก์ บทนี้ยังมีคำแนะนำสำหรับการอัพเดตโปรแกรมและ ไดรเวอร์ ขั้นตอนในการทำความสะอาดคอมพิวเตอร์ และเคล็ดลับสำหรับการเดินทาง (หรือขนส่ง) พร้อมคอมพิวเตอร์

### การปรับปรุงประสิทธิภาพ

คุณสามารถปรับปรุงประสิทธิภาพแท็บเล็ตให้ดีขึ้นได้ด้วยการบำรุงรักษาเครื่องเป็นประจำด้วยเครื่องมือต่างๆ เช่น การล้าง ข้อมลบนดิสก์

#### การใช้การล้างข้อมูลดิสก์

ใช้ การล้างข้อมลบนดิสก์ เพื่อค้นหาฮาร์ดไดรฟ์สำหรับไฟล์ที่ไม่จำเป็น ซึ่งคณจะสามารถลบได้อย่างปลอดภัยเพื่อเพิ่มพื้นที่ ว่างบนดิสก์และช่วยให้แท็บเล็ตทำงานได้อย่างมีประสิทธิภาพมากขึ้น

การเรียกใช้การล้างข้อมูลดิสก์:

- 1**.** จากหน้าจอเริ่ม แตะ  $\bigcirc$ ิ พิมพ์ ดิสก์ จากนั้น เลือกตัวเลือกต่อไปนี้เพื่อเพิ่มพื้นที่ว่างบนแท็บเล็ตของคุณ
	- แอพ—ถอนการติดตั้งแอพ
	- **สื่อบันทึกและไฟล์**—ลบสื่อบันทึกและ/หรือไฟล์
	- **ถังรีไซเคิล**—ล้างข้อมลในถังรีไซเคิล
- 2**.** ปฏิบัติตามคำแนะนำบนหน้าจอ

### การอ ัพเดตโปรแกรมและไดรเวอร์

HP ขอแนะนำให้คุณอัพเกรดโปรแกรมและไดรเวอร์อยู่เสมอ โปรแกรมอัพเดตสามารถแก้ไขปัญหาต่างๆ ได้ รวมทั้งนำ ึ คุณสมบัติและตัวเลือกใหม่ๆ มายังแท็บเล็ตของคุณ ตัวอย่างเช่น ส่วนประกอบกราฟิกร่นที่เก่ากว่าอาจทำงานร่วมกับ ี่ ซอฟต์แวร์เกมใหม่ล่าสุดได้ไม่ดีนัก หากไม่มีไดรเวอร์รุ่นล่าสุด คุณก็จะใช้ประโยชน์จากอุปกรณ์ของคุณได้ไม่เต็ม ประสิทธิภาพ

่ ให้ไปที่ <http://www.hp.com/support> เพื่อดาวน์โหลดโปรแกรมและไดรเวอร์เวอร์ชันล่าสดจาก HP นอกจากนี้คุณยัง ีสามารถขอรับการแจ้งเตือนโดยอัตโนมัติเมื่อมีการอัพเดตให้ใช้งาน

หากคุณต้องการอัพเดตโปรแกรมและไดรเวอร์ ให้ปฏิบัติตามคำแนะนำต่อไปนี้:

1**.** จากหน้าจอเริ่ม แตะ  $\mathbf Q$  พิมพ์  $\mathrm{support}$  จากนั้นเลือกแอพ HP Support Assistant

-หรือ-

<span id="page-28-0"></span>จากเดสก์ท็อปของ Windows ให้แตะที่ไอคอนเครื่องหมายคำถามในส่วนของการแจ้งเตือนที่ด้านขวาสุดของทาสก์ บาร์

- **2. เลือก <mark>การอัพเดตและการปรับแต่</mark>ง แล้วแตะ ตรวจสอบการอัพเดตจาก HP ตอนนี้**
- 3**.** ปฏิบัติตามคำแนะนำบนหน้าจอ

### การทำความสะอาดแท็บเล็ตของคุณ

ใช้ผลิตภัณฑ์ต่อไปนี้เพื่อทำความสะอาดแท็บเล็ตอย่างปลอดภัย

- ี ไดเมทธิลเบนซินแอมโมเนียมคลอไรด์ 0.3 เปอร์เซ็นต์ ความเข้มข้นสงสุด (ตัวอย่างเช่น ผ้าเช็ดทำความสะอาดแบบใช้ ้ แล้วทิ้งซึ่งมีอย่ด้วยกันหลายยี่ห้อ)
- ่ น้ำยาเช็ดกระจกที่ปราศจากแอลกอ<del>ฮ</del>อล์
- **น้ำสบ่อย่างอ่อน**
- ้ผ้าเช็ดไมโครไฟเบอร์แห้งหรือผ้าชามัวร์ (ผ้าที่ไม่มีไฟฟ้าสถิตและไม่มีน้ำมัน)
- ผ้าเช็ดที่ไม่มีไฟฟ้าสถิต
- <u>∕่ **ใ่ ข้อควรระวัง:** หลีกเลี่ยงการใช้น้ำยาทำความสะอาดฤทธิ์</u>รนแรงซึ่งอาจทำให้แท็บเล็ตได้รับความเสียหายอย่างถาวร หากไม่ ่ แน่ใจว่าผลิตภัณฑ์ทำความสะอาดปลอดภัยสำหรับแท็บเล็ตหรือไม่ ให้ตรวจสอบส่วนประกอบของผลิตภัณฑ์เพื่อให้แน่ใจว่า ส่วนประกอบต่างๆ เช่น แอลกอฮอล์ อะซิโตน แอมโมเนียมคลอไรด์ เมธิลีนคลอไลด์และไฮโดรคาร์บอนไม่เป็นส่วนประกอบ ในผลิตภัณฑ์ที่ใช้

วัสดุที่มีเส้นใย เช่น กระดาษเช็ดมือ อาจทำให้แท็บเล็ตเป็นรอยขดขีดได้ เมื่อเวลาผ่านไป สิ่งสกปรกและน้ำยาทำความสะอาด อาจตกค้างอย่ในรอยขดขีดนั้น

#### ขั้นตอนการทำความสะอาด

ทำตามขั้นตอนในส่วนนี้เพื่อทำความสะอาดแท็บเล็ตของคุณอย่างปลอดภัย

<u>∕ **^\ คำเตือน!** </u> เพื่อป้องกันไฟดดหรือความเสียหายกับส่วนประกอบต่างๆ อย่าพยายามทำความสะอาดแท็บเล็ตของคุณขณะที่ เΦรื่องเปิ ดอยู่

- 1**.** ปิ ดเΦรื่องแท็บเล็ต
- 2**.** ถอดแหล่งจ่ายไฟ AC ออก
- ี**.3.** ถอดอปกรณ์ภายนอกที่มีกระแสไฟทั้งหมดออก

<u>∕∩ุ **ข้อควรระวัง:** เ</u>พื่อป้องกันความเสียหายต่อส่วนประกอบภายใน อย่าพ่นน้ำยาทำความสะอาดหรือของเหลวโดยตรงที่พื้นผิว แท็บเล็ต น้ำยาที่หยดลงบนพื้นผิวสามารถทำให้ส่วนประกอบภายในเสียหายถาวรได้

#### การทำความสะอาดจอแสดงผล

้ค่อยๆ เช็ดจอแสดงผลด้วยผ้านุ่มไม่มีเศษเส้นใยชุบน้ำยาเช็ดกระจกที่ไม่มีส่วนผสมของแอลกอฮอล์ ตรวจดูให้แน่ใจว่าจอแส ดงผลนั้นแห้งดีแล้วก่อนที่จะปิ ดแท็บเล็ต

#### <span id="page-29-0"></span>การทำความสะอาดด้านข้างและฝาปิด

ทำความสะอาดด้านข้างและฝาปิดโดยใช้ผ้าไมโครไฟเบอร์หรือผ้าชามัวร์ชุบน้ำยาทำความสะอาดที่แจ้งไปก่อนหน้านี้หรือใช้ แผ่นเช็ดทำความสะอาดที่เหมาะสม

 $\ddot{\Xi}$  <mark>หมายเหตุ:</mark> เมื่อทำความสะอาดฝาปิดของแท็บเล็ต ให้ถเป็นว<sub>่</sub>งกลมเพื่อช่วยขจัดสิ่งสกปรกและฝนละออง

## การเดินทางโดยนำแท็บเล็ตไปด้วยหรือการขนส่งแท็บเล็ต

หากคุณจำเป็นต้องเดินทางโดยนำแท็บเล็ตไปด้วยหรือต้องขนส่งแท็บเล็ต ให้ปฏิบัติตามคำแนะนำต่อไปนี้เพื่อความปลอดภัยใน อปกรณ์ของคณ

- เตรียมแท็บเล็ตให้พร้อมสำหรับการเดินทางหรือขนส่ง
	- สำรองข้อมูลของคุณลงในไดรฟ์ภายนอก
	- ถอดการ์ดสื่อภายนอกทั้งหมดออก เช่น การ์ดหน่วยความจำ
	- ปิ ดอุปกรณ์ภายนอกท ั้งหมดและถอดสายออก
	- ปิ ดเΦรื่องแท็บเล็ต
- ่ เก็บข้อมลสำรองไว้กับตัว แยกเก็บข้อมลสำรองจากแท็บเล็ต
- ้ เมื่อเดินทางโดยเครื่องบิน ให้ถือแท็บเล็ตขึ้นเครื่องเป็นกระเป๋าถือ อย่าเช็คอินคอมพิวเตอร์พร้อมกับสัมภาระที่เหลือของ คณ

\_∕**่\ ข้อควรระวัง:** อย่าให้ไดรฟ์สัมผัสกับสนามแม่เหล็ก อปกรณ์รักษาความปลอดภัยที่มีสนามแม่เหล็กรวมถึงเครื่องตรวจ ความปลอดภัยในสนามบินโดยให้เดินผ่าน และเครื่องตรวจความปลอดภัยตามตัว สายพานลำเลียงในสนามบินและ อปกรณ์รักษาความปลอดภัยที่คล้ายคลึงกันซึ่งใช้ตรวจสอบกระเป๋าถือขึ้นเครื่องจะใช้เครื่องเอกซ์เรย์แทนแม่เหล็กและ ไม่เป็นอันตรายกับไดรฟ์

- หากคุณมีแผนที่จะใช้แท็บเล็ตขณะโดยสารเครื่องบิน โปรดฟังการประกาศในเครื่องบินซึ่งจะแจ้งให้ทราบว่าคุณได้รับ ่อนุญาตให้ใช้แท็บเล็ตเมื่อไร การใช้แท็บเล็ตขณะโดยสารเครื่องบินจะขึ้นอยู่กับดุลพินิจของแต่ละสายการบิน
- หากคุณต้องการขนส่งแท็บเล็ต ให้ใช้บรรจุภัณฑ์ห่อหุ้มที่เหมาะสม และติดป้ายกำกับว่า "FRAGILE" (แตกหักง่าย)
- อาจมีการจำกัดการใช้อุปกรณ์ไร้สายในบางสภาพแวดล้อม ข้อจำกัดดังกล่าวอาจบังคับใช้ในขณะอยู่บนเครื่องบิน ใน โรงพยาบาล เมื่ออยใกล้กับวัตถุที่มีโอกาสระเบิด และในบริเวณที่อาจเกิดอันตราย หากคุณมีข้อสงสัยเกี่ยวกับนโยบายที่ บังคับใช้กับการใช้งานอุปกรณ์ไร้สายในแท็บเล็ต ให้ติดต่อเพื่อขออนุญาตใช้งานแท็บเล็ตของคุณก่อนที่จะเปิดเครื่อง
- หากคุณกำลังเดินทางไปต่างประเทศ โปรดปฏิบัติตามคำแนะนำต่อไปนี้
	- ∘ ตรวจสอบระเบียบเฉพาะที่เกี่ยวกับแท็บเล็ตสำหรับแต่ละประเทศหรือภมิภาคที่คณจะเดินทางไป
	- ตรวจสอบข้อกำหนดเกี่ยวกับสายไฟและอะแดปเตอร์สำหรับแต่ละพื้นที่ที่คุณต้องการใช้แท็บเล็ต แรงดันไฟ ้ ความถี่ และรูปแบบของปลั๊กอาจแตกต่างกัน

<u>่ ∕ N</u> ค<mark>ำเตือน!</mark> แพื่อลดความเสี่ยงจากไฟฟ้าช็อต การเกิดไฟไหม้ ความเสียหายต่ออุปกรณ์ อย่าพยายามจ่ายกำลังไฟ ไปยังแท็บเล็ตด้วยชุดอุปกรณ์แปลงแรงดันไฟฟ้าที่มีจำหน่ายสำหรับอุปกรณ์ไฟฟ้าทั่วไป

## <span id="page-30-0"></span>7 การรักษาความปลอดภัยแท็บเล็ตและข้อมูลของคุณ

ความปลอดภัยของเครื่องคอมพิวเตอร์เป็นสิ่งจำเป็นในการป้องกันการรักษาความลับ Φวามสมบูรณ์และΦวามพร้อมของ ข้อมลของคุณ โซลชันด้านความปลอดภัยมาตรฐานที่มาจากระบบปฏิบัติการ Windows, แอพพลิเคชันของ HP, Setup Utility (BIOS) ที่ไม่ใช่ของ Windows และซอฟต์แวร์อื่นๆ สามารถช่วยปกป้องแท็บเล็ตของคณให้ปลอดภัยจากความเสี่ยง ้ต่างๆ เช่น ไวรัส หนอนไวรัส และรหัสที่เป็นอันตรายประเภทอื่นๆ ได้

 $\Box$ ี <mark>สิ่งสำคัญ:</mark> คุณลักษณะด้านความปลอดภัยบางอย่างที่ระบไว้ในบทนี้อาจไม่มีอย่ในแท็บเล็ตของคุณ

### การใช้รหัสผ่าน

รหัสผ่านเป็นกลุ่มอักขระที่คุณเลือกใช้เพื่อคุ้มครองข้อมูลในแท็บเล็ตของคุณและช่วยให้คุณทำธุรกรรมออนไลน์ได้อย่าง ปลอดภัย สามารถตั้งรหัสผ่านได้หลายชนิด ตัวอย่างเช่น เมื่อคุณตั้งค่าแท็บเล็ตเป็นครั้งแรก ระบบจะขอให้คุณสร้างรหัสผ่าน ู้ผู้ใช้เพื่อค้มครองแท็บเล็ตของคุณ สามารถตั้งรหัสผ่านเพิ่มเติมได้ใน Windows หรือใน HP Setup Utility (BIOS) ที่ติด ตั้งไว้แล้วในแท็บเล็ตของคณ

คุณอาจเห็นว่ามีประโยชน์กว่าถ้าใช้รหัสผ่านเดียวกันสำหรับคุณลักษณะ Setup Utility (BIOS) และΦุณลักษณะด้านΦวาม ปลอดภ ัยของ Windows

้เมื่อต้องการสร้างและบันทึกรหัสผ่าน ใช้คำแนะนำต่อไปนี้:

- ้ เพื่อลดความเสี่ยงในการถูกล็อกจนไม่สามารถเข้าใช้แท็บเล็ตได้ ให้บันทึกรหัสผ่านแต่ละชุดและเก็บไว้ในที่ที่ปลอดภัย ี่ห่างจากแท็บเล็ต อย่าเก็บรหัสผ่านไว้ในไฟล์บนแท็บเล็ต
- เมื่อสร้างรหัสผ่าน ให้ปฏิบัติตามข้อกำหนดของโปรแกรม
- $\bullet$  ควรเปลี่ยนรหัสผ่านของคุณอย่างน้อยทุก 3 เดือน
- ้รหัสผ่านที่เหมาะสมที่สุดต้องยาวและประกอบตัวอักษร เครื่องหมายวรรคตอน สัญลักษณ์ และตัวเลข
- ก่อนที่คณจะส่งแท็บเล็ตไปเข้ารับบริการ ให้สำรองไฟล์ของคุณ ลบไฟล์ที่เป็นความลับ และลบการตั้งค่ารหัสผ่าน ท ั้งหมด

ี สำหรับข้อมูลเพิ่มเติมเกี่ยวกับรหัสผ่าน Windows เช่น รหัสผ่านโปรแกรมรักษาหน้าจอ

**▲** จากหน้าจอเริ่ม แตะ พิมพ์support จากนั้นเลือกแอพ HP Support Assistant

-หรือ-

จากเดสก์ท็อปของ Windows ให้แตะที่ไอคอนเครื่องหมายคำถามในส่วนของการแจ้งเตือนที่ด้านขวาสุดของทาสก์ บาร์

### <span id="page-31-0"></span>การตั้งรหัสผ่าน Windows

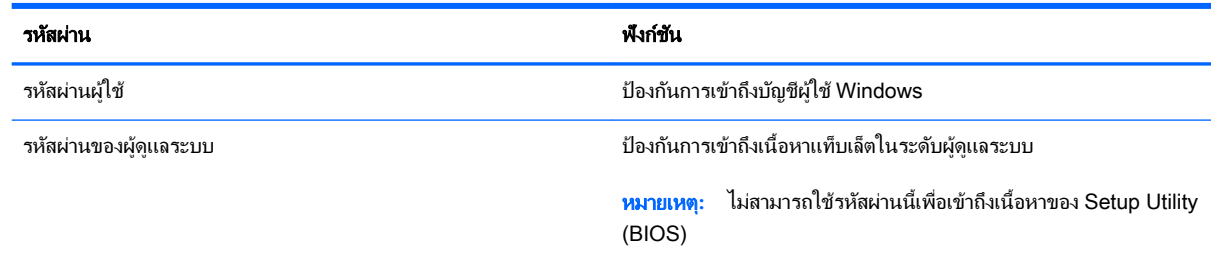

### การตั้งรหัสผ่านใน Setup Utility (BIOS)

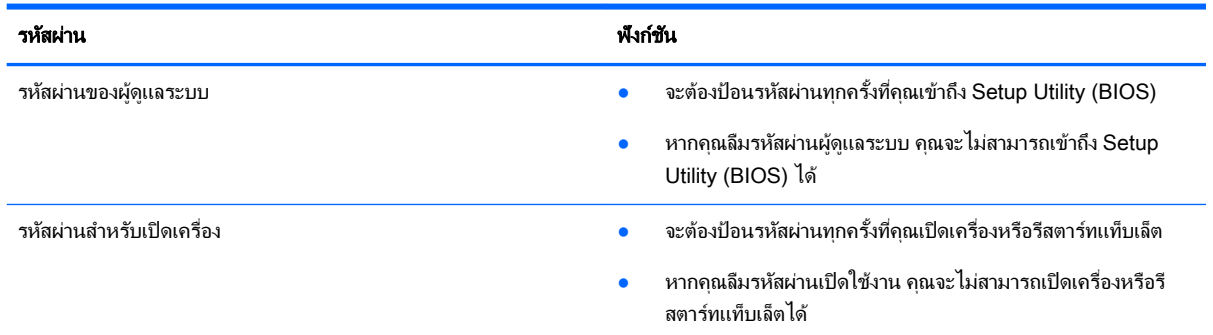

เมื ่อต้องการต ั้ง เปลี่ยน หรือลบรหัสผ่านของผู้ดูแลระบบหรือรหัสผ่านสำหรับเปิดเครื่องใน Setup Utility (BIOS) ให้ดำเนิน การดังนี้

 $|\mathbb{F}|$  <mark>หมายเหตุ:</mark> หากคุณมีแท็บเล็ตที่มีแป้นพิมพ์แบบถอดออกได้หรือแท่นเชื่อมต่อแป้นพิมพ์ ให้เสียบไว้ก่อนที่จะเริ่มขั้นตอน ต่อไป

- **1.** ปิดเครื่องแท็บเล็ต
- ี**2. กดปุ่ม Volume down** (ลดระดับเสียง) ไว้
- ี<mark>3.</mark> ในขณะที่ยังกดปุ่ม **Volume down** (ลดระดับเสียง) ค้างไว้ ให้กดปุ่มเปิด/ปิดเพื่อเปิดเเท็บเล็ต

เมนูเริ่มต้นจะปรากฏขึน้

4. เลือก Security (ความปลอดภัย) แล้วปฏิบัติตามคำแนะนำบนหน้าจอ

การเปลี่ยนแปลงของคุณจะมีผลเมื่อแท็บเล็ตเริ่มทำงานอีกครั้ง

### การใช้ซอฟต์แวร์Φวามปลอดภ ัยทางอินเทอร์เน็ต

เมื่อใช้แท็บเล็ตของคุณในการเข้าถึงอีเมล เครือข่าย หรืออินเทอร์เน็ต อาจทำให้แท็บเล็ตติดไวรัสแท็บเล็ต สปายแวร์ และการ ิถกคกคามออนไลน์อื่นๆ ได้ เพื่อช่วยปกป้องแท็บเล็ตของคณ ซอฟแวร์ความปลอดภัยทางอินเทอร์เน็ตร่นทดลองใช้งานที่มี ึ คุณลักษณะป้องกันไวรัสและไฟร์วอลล์อาจติดตั้งไว้แล้วในแท็บเล็ตของคุณ ในการป้องกันไวรัสอย่างต่อเนื่องสำหรับไวรัส ิชนิดใหม่ๆ ที่เพิ่งค้นพบและความเสี่ยงด้านความปลอดภัยอื่นๆ คุณต้องหมั่นปรับปรุงซอฟต์แวร์ความปลอดภัยของคุณ ขอ ู่แนะนำให้คุณอัพเกรดซอฟต์แวร์ความปลอดภัยร่นทดลองใช้งาน หรือซื้อซอฟต์แวร์ที่ต้องการเพื่อป้องกันแท็บเล็ตของคุณ ่อย่างเต็มที่

### <span id="page-32-0"></span>การใช้ซอฟต์แวร์ป้ องกันไวรัส

ไวรัสคอมพิวเตอร์สามารถปิดการใช้งานโปรแกรม ยทิลิตี้ หรือระบบปฏิบัติการได้ หรือทำให้โปรแกรมเหล่านี้ทำงานผิดปกติ ี ซอฟต์แวร์ป้องกันไวรัสช่วยป้องกันไวรัสโดยส่วนใหญ่ กำจัดไวรัส รวมทั้งซ่อมแซมความเสียหายที่เกิดจากไวรัส

ในการป้องกันไวรัสอย่างต่อเนื่องสำหรับไวรัสชนิดใหม่ๆ ที่เพิ่งค้นพบ คุณต้องหมั่นปรับปรุงซอฟต์แวร์ป้องกันไวรัสของคุณ

โปรแกรมป้ องกันไวรัสอาจติดตั้งไว้แล้วในแท็บเล็ตของΦุณ ขอแนะนำให้คุณใช้โปรแกรมป้องกันไวรัสที่ต้องการเพื่อปกป้อง แท็บเล็ตของคณอย่างเต็มที่

ี สำหรับข้อมูลเพิ่มเติมเกี่ยวกับไวรัสคอมพิวเตอร์ จากหน้าจอเริ่ม แตะ  ${\bf Q}$  พิมพ์  ${\rm support}$  และจากนั้นเลือกแอพ <code>HP</code>

Support Assistant หรือจากเดสก์ท็อปของ Windows แตะที่ไอคอนเครื่องหมายคำถามในส่วนการแจ้งเตือน ที่ด้านขวา สุดของทาสก์บาร์

### การใช้ซอฟต์แวร์ไฟร์วอลล์

ไฟร์วอลล์ได้รับการออกแบบเป็นพิเศษเพื่อป้องกันการเข้าถึงระบบหรือเครือข่ายโดยไม่ได้รับอนุญาต ไฟร์วอลล์อาจเป็น ี่ ซอฟต์แวร์ที่คุณติดตั้งไว้บนแท็บเล็ตและ/หรือเครือข่าย หรืออาจแป็นทั้งฮาร์ดแวร์และซอฟต์แวร์รวมกัน

่มีไฟร์วอลล์สองชนิดที่ควรพิจารณา

- ไฟร์วอลล์บนโฮสต์—คือซอฟต์แวร์ที่ปกป้องเฉพาะแท็บเล็ตที่ติดตั้ง
- ไฟร์วอลล์บนเครือข่าย—ติดตั้งไว้ระหว่างโมเด็ม DSL หรือเคเบิลโมเด็มกับเครือข่ายภายในบ้าน เพื่อปกป้อง ้ คอมพิวเตอร์ทุกเครื่องบนเครือข่าย

่ เมื่อติดตั้งไฟร์วอลล์ไว้บนระบบ ข้อมูลทั้งหมดที่ส่งไปยังและจากระบบจะถูกตรวจสอบและเปรียบเทียบกับชุดเกณฑ์ด้านความ ้ปลอดภัยที่ผ้ใช้กำหนด ข้อมลใดๆ ที่ไม่เป็นไปตามเกณฑ์จะถูกปิดกั้น

### การติดตั้งการอ ัพเดตซอฟต์แวร์

ี่ ซอฟต์แวร์ของ HP, Windows และบริษัทภายนอกอื่นๆ ที่ติดตั้งบนแท็บเล็ตของคุณควรได้รับการอัพเดตอย่เสมอเพื่อแก้ ปัญหาความปลอดภัยและปรับปรงประสิทธิภาพของซอฟต์แวร์ สำหรับข้อมลเพิ่มเติม โปรดดู การอัพเดตโปรแกรมและ [ไดรเวอร์ในหน้า](#page-27-0) 18

### การติดตั้งอัพเดตความปลอดภัยที่สำคัญ

<u>⁄ N **ข้อควรระวัง:** Microsoft จะส่งการแจ้งเตือนเกี่ยวกับอั</u>พเดตที่สำคัญ เพื่อปกป้องแท็บเล็ตจากการละเมิดความปลอดภัยและ ไวรัสคอมพิวเตอร์ ให้ติดตั้งอัพเดตที่สำคัญทั้งหมดจาก Microsoft ทันทีที่คณได้รับการแจ้งเตือน

ึ คุณสามารถติดตั้งอัพเดตเหล่านี้โดยอัตโนมัติ หรือด้วยตนเอง

เมื่อต้องการดหรือเปลี่ยนการตั้งค่า:

- 1**.** จากหน้าจอเริ่ม แตะ  $\mathbf Q$  พิมพ์ แผงควบคุม
- **ี 2. เลือก <b>ระบบและความปลอดภัย** เลือก Windows Update เลือก **เปลี่ยนการตั้งค่า** แล้วทำตามคำแนะนำที่ปรากฏบนหน้า จอ

### <span id="page-33-0"></span>การป้องกันเครือข่ายไร้สายของคุณ

เมื่อคุณติดตั้ง WLAN หรือเข้าใช้งาน WLAN ที่มีอยู่ ให้เปิดใช้งานคุณสมบัติความปลอดภัยเสมอ เพื่อป้องกันเครือข่ายของ ึ คุณจากการเข้าใช้งานโดยไม่ได้รับอนุญาต เครือข่าย WLAN ในพื้นที่สาธารณะ (ฮอตสปอต) เช่น ร้านกาแฟ และสนามบิน ้อาจไม่มีการรักษาความปลอดภัย

### การสำรองซอฟต์แวร์แอพพลิเคชันและข้อมูล

ี สำรองซอฟต์แวร์แอพพลิเคชันและข้อมูลของคุณอยู่เสมอ เพื่อปกป้องไม่ให้สูญหายหรือเสียหายอย่างถาวรจากการติดไวรัส หรือจากข้อผิดพลาดของซอฟต์แวร์หรือฮาร์ดแวร์ สำหรับข้อมูลเพิ่มเติม โปรดดู <u>การสำรองและการกู้คืน [ในหน้า](#page-36-0) 27</u>

## <span id="page-34-0"></span>8 การใช้HP PC Hardware Diagnostics (UEFI)

HP PC Hardware Diagnostics Φือ Unified Extensible Firmware Interface (UEFI) ที่ช่วยให้คุณสามารถทำการ ทดสอบเพื่อการวินิจฉัยปัญหาเพื่อระบุว่าฮาร์ดแวร์แท็บเล็ตทำงานตามปกติหรือไม่ เครื่องมือนี้จะทำงานนอกระบบปฏิบัติการ ่ เพื่อแยกฮาร์ดแวร์ที่ล้มเหลวจากปัญหาที่อาจเกิดจากระบบปฏิบัติการหรือส่วนประกอบของซอฟต์แวร์อื่น

การเริ่ม HP PC Hardware Diagnostics UEFI

- **1.** ปิดเครื่องแท็บเล็ต
- 2**.** กดปุ่ ม Volume down (ลดระด ับเสียง) Φ้างไว้
- ี**. ในขณะที่ยังกดปุ่ม Volume down** (ลดระดับเสียง) ค้างไว้ ให้กดปุ่มเปิด/ปิดเพื่อเปิดแท็บเล็ต

เมนูเริ่มต้นจะปรากฏขึน้

- 4**.** กด f2 ที ่ด้านล่างของหน้าจอ
- **5.** เมื่อเครื่องมือการวินิจฉัยเปิดทำงาน ให้เลือกประเภทการทดสอบเพื่อการวินิจฉัยที่คณต้องการเรียกใช้งาน แล้วทำตาม คำแนะนำบนหน้าจอ
- $|\mathbb{F}$  ทมายเหตุ: หากคุณต้องการหยุดการทดสอบเพื่อการวินิจฉัยปัญหา ให้กด esc

### การดาวน์โหลด HP PC Hardware Diagnostics (UEFI) ลงในอุปกรณ์ USB

 $\mathbb{R}^{\!\!\times}$  **หมายเหตุ:** คำแนะนำสำหรับการดาวน์โหลด HP PC Hardware Diagnostics (UEFI) จะมีเป็นภาษาอังกฤษเท่านั้น

การดาวน์โหลด HP PC Hardware Diagnostics ลงในอุปกรณ์USB มี2 วิธี:

ตัวเลือกที่1: หน้าหลักของ HP PC Diagnostics—ให้การเข้าถึง UEFI เวอร์ชันล่าสุดได้

- 1**.** ไปที่<http://hp.com/go/techcenter/pcdiags>
- 2**.** แตะลิงก์ดาวน์โหลด UEFI แล้วเลือก เรียกใช้งาน

ี **ตัวเลือกที่ 2: หน้าการสนับสนนและไดรเวอร์**—ให้ดาวน์โหลดไดรเวอร์สำหรับผลิตภัณฑ์ทั้งเวอร์ชันเก่าและใหม่

- 1**.** ไปที่<http://www.hp.com>
- ี 2. แตะ **บริการช่วยเหลือ** ซึ่งอย่ที่ด้านบนของหน้า และจากนั้นแตะ **ดาวน์โหลดไดรเวอร์**
- **่3.** ป้อนชื่อผลิตภัณฑ์ลงในกล่องข้อความ จากนั้นแตะ ไป

หรือ

แตะ **ค้นหาเดี่ยวนี้** เพื่อให้ HP ตรวจหาผลิตภัณฑ์ของคุณโดยอัตโนมัติ

4. จากหัวข้อ **วินิจฉัยปัญหา แตะ ระบบรองรับ HP UEFI** 

หรือ

แตะ ดาวน์โหลด จากนั้นเลือก เรียกใช้

## <span id="page-36-0"></span>9 การสำรองและการกู้คืน

เพื่อปกป้ องข้อมูล ให้ใช้ยูทิลิตี้การสำรองและคืนค่าของ Windows ในการสำรองข้อมูลแต่ละไฟล์และโฟลเดอร์สำรองข้อมูล ฮาร์ดไดรฟ์ทั้งหมด หรือสร้างจุดคืนค่าระบบ ในกรณีที่ระบบล้มเหลว คุณสามารถใช้ไฟล์สำรองเพื่อคืนค่าเนื้อหาของแท็บเล็ต ของคณ

- ี**่ 1. บัดนิ้วเข้ามาจากขอบด้านขวาของหน้าจอแบบสัมผัสเพื่อแสดงชุดทางลัด แตะ <b>ค้นหา** แล้วแตะกล่องค้นหา
- **2. ในกล่องค้นหา ให้พิมพ์ คืนค่า แล้วเลือกจากรายการตัวเลือกที่แสดงขึ้นมา**

 $\ddot{\vec{z}}$ ? <mark>หมายเหตุ:</mark> สำหรับรายละเอียดของคำแนะนำเกี่ยวกับตัวเลือกการสำรองข้อมูลและการคืนค่าต่างๆ คุณสามารถค้นหาหัวข้อ เหล่านี้ได้ใน Windows Help and Support (บริการช่วยเหลือและวิธีใช้Windows)

่ ในกรณีที่ระบบไม่เสถียร HP แนะนำให้คุณพิมพ์ขั้นตอนการก้คืนและจัดเก็บไว้ใช้ภายหลัง

ี<del>∣≌</del>ั∕ <mark>หมายเหตุ:</mark> Windows ประกอบด้วยคุณลักษณะการควบคุมบัญชีผู้ใช้เพื่อปรับปรุงความปลอดภัยของแท็บเล็ต คุณอาจได้ รับพร้อมต์ให้อนุญาตหรือป้อนรหัสผ่านสำหรับการดำเนินการบางอย่าง เช่น การติดตั้งซอฟต์แวร์ การเรียกใช้ยุทิลิตี้ หรือการ เปลี่ยนการต ั้งΦ ่า Windows สำหรับข้อมูลเพิ่มเติม โปรดดูที่ Windows Help and Support (บริการช่วยเหลือและวิธีใช้ Windows)

### การสำรองข้อมูลของคุณ

การกู้คืนหลังจากระบบล้มเหลวจะให้ผลลัพธ์ที่ดีเพียงใดนั้นขึ้นอย่กับการสำรองข้อมูลล่าสุด คุณควรสร้างสื่อบันทึกซ่อมแซม ระบบและการสำรองข้อมูลเริ่มแรกของคุณทันทีหลังจากที่ตั้งค่าระบบเริ่มแรก เมื่อคุณเพิ่มซอฟต์แวร์และไฟล์ข้อมูลใหม่ คุณ ควรสำรองระบบต่อเนื่องเป็นประจำเพื่อรักษาสำเนาสำรองปัจจุบันที่เหมาะสม

ี่ สำหรับข้อมูลเพิ่มเติมเกี่ยวกับคุณสมบัติการสำรองระบบบน Windows โปรดดูที่ Windows Help and Support (บริการ ช่วยเหลือและวิธีใช้ Windows)

### การดำเนินการกู้คืนระบบ

 $\mathbb{F}$  **หมายเหตุ:** หากคุณจะใช้สื่อการกู้คืน USB หรือการกู้คืนระบบเริ่มทำงาน F11 เพื่อกู้คืนระบบของคุณ แบตเตอรี่แท็บเล็ต ู้ต้องมีพลังงานแบตเตอรี่เหลืออย่อย่างน้อย 70% ก่อนที่จะเริ่มกระบวนการกู้คืน

่ ในกรณีที่ระบบล้มเหลวหรือไม่เสถียร แท็บเล็ตมีเครื่องมือต่อไปนี้เพื่อกู้คืนไฟล์ของคุณ:

ี เครื่องมือการกู้ดืนของ Windows: คุณสามารถใช้การสำรองข้อมูลและการคืนค่าของ Windows เพื่อกู้ดืนข้อมูลที่คุณ ได้สำรองไว้ก่อนหน้า Φุณยังสามารถใช้การซ่อมแซมการเริ่มต้นระบบของ Windows เพื่อแก้ปัญหาที่อาจทำให้ Windows เริ่มต้นไม่ถูกต้อง

 $\ddot{\mathbb{P}}$  หมายเหตุ: หากคุณไม่สามารถบุต (เริ่ม) แท็บเล็ต ให้ติดต่อฝ่ายสนับสนุน

#### การเปลี่ยนแปลงลำดับอุปกรณ์บูต

ในการเปลี่ยนลำดับการบูตเพื่อให้คุณสามารถบูตได้จากอุปกรณ์ภายนอก:

หมายเหตุ**:** จะต้องมีแฟลชไดร์ฟภายนอกสำหรับการปฎิบัติกระบวนการนี้

- <span id="page-37-0"></span>ี**1.** หากเป็นไปได้ ให้สำรองไฟล์ส่วนบ<sup>ุ</sup>คคลทั้งหมดไว้
- 2**.** ปิ ดเΦรื่องแท็บเล็ต
- ี**3.** เชื่อมต่อแฟลชไดร์ฟภายนอก
- **4. กดปุ่ม ลดระดับเสียง** ค้างไว้
- ี**.5. ในขณะที่ยังกดป่ม <b>ลดระดับเสียง** ค้างไว้ ให้กดป่มเปิด/ปิดเพื่อเปิดเเท็บเล็ต เมนูเริ่มต้นจะปรากฏขึน้
- 6**.** แตะ F9 ตัวเลือกการบูต
- 7**.** เลือกแฟลชไดร์ฟภายนอกเป็ นอุปกรณ์การบูต
- 8**.** รีสตาร์ทแท็บเล็ต

### การใช้Windows Refresh หรือ Windows Reset

เมื่อแท็บเล็ตทำงานผิดปกติและจำเป็นต้องก้เสถียรภาพของระบบ ตัวเลือก Windows Refresh ช่วยให้คุณเริ่มต้นใหม่โดย ยังคงข้อมูลสำคัญเอาไว้ได้

ตัวเลือก Windows Reset จะช่วยให้คุณฟอร์แมตข้อมูลทั้งหมดในแท็บเล็ตใหม่ หรือลบข้อมูลส่วนบุคคลออกก่อนที่จะทิ้ง หรือรีไซเคิลแท็บเล็ตของคุณ สำหรับข้อมูลเพิ่มเติมเกี่ยวกับคุณสมบัติเหล่านี้ โปรดดู บริการช่วยเหลือและวิธีใช้ Windows

## <span id="page-38-0"></span>10 ข้อกำหนดเฉพาะ

### กำลังไฟฟ้าเข้า

ข้อมูลกำลังไฟในหัวข้อนี้อาจมีประโยชน์หากคุณวางแผนจะเดินทางไปต่างประเทศโดยนำแท็บเล็ตไปด้วย

ู้ แท็บเล็ตทำงานด้วยกำลังไฟ DC ซึ่งจ่ายไฟให้โดยแหล่งไฟฟ้า AC หรือ DC แหล่งไฟฟ้า AC ต้องจ่ายไฟที่พิกัด 100–240 V, 50–60 Hz แม้ว่าแท็บเล็ตจะรับไฟจากแหล่งไฟฟ้า DC แบบเครื่องต่อเครื่องได้ แท็บเล็ตก็ควรได้รับจ่ายไฟโดยใช้เฉ พาะอะแดปเตอร์ AC หรือแหล่งไฟฟ้า DC ที่จัดหาให้และได้รับอนุมัติจาก HP เพื่อใช้งานกับแท็บเล็ตเครื่องนี้เท่านั้น

แท็บเล็ตสามารถทำงานโดยใช้กระแสไฟ DC ภายในข้อกำหนดเฉพาะต่อไปนี้แรงดันไฟฟ้าและกระแสไฟฟ้าสำหรับการใช้ งานอาจแตกต ่างกันไปตามแพลตฟอร์ม

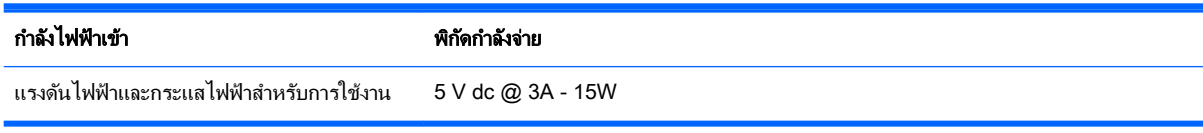

 $|\mathcal{F}|$  **หมายเหตุ:** ผลิตภัณฑ์นี้ออกแบบขึ้นสำหรับระบบไฟฟ้าสำหรับงาน IT ในนอร์เวย์ด้วยแรงดันไฟฟ้าเฟสต่อเฟสโดยไม่เกิน 240 V rms

 $\Hugebox[{\mathbb{F}}^{\mathbb{Z}}$  **หมายเหตุ:** แรงดันและกระแสไฟฟ้าสำหรับการใช้งานระบุไว้ที่ฉลากระบฺข้อกำหนดของระบบ

### สภาพแวดล้อมการทำงาน

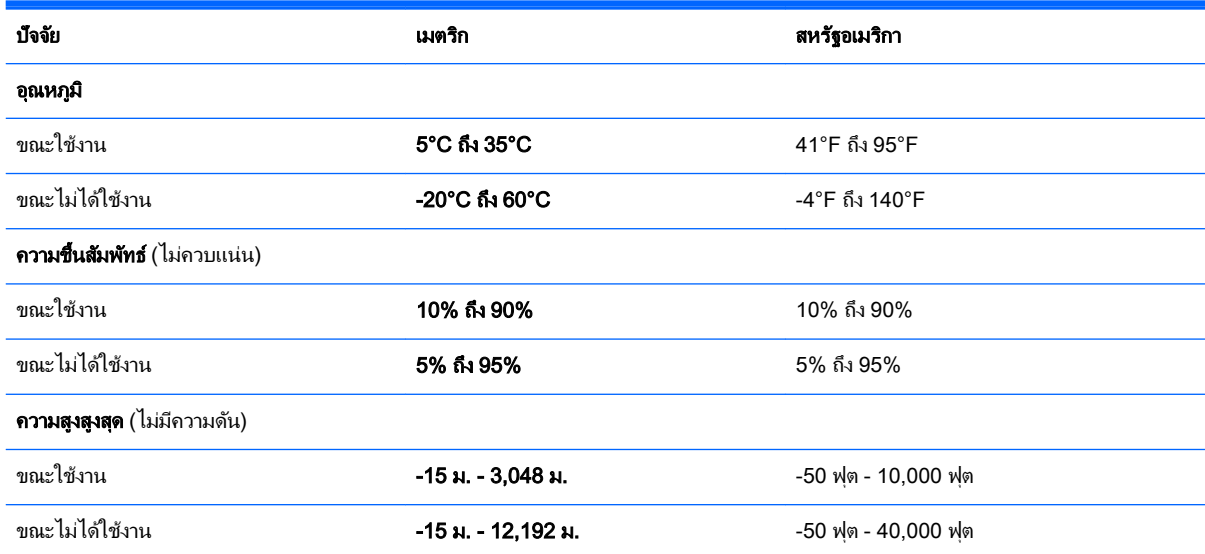

# <span id="page-39-0"></span>11 การคายประจุไฟฟ้าสถิต

การคายประจุไฟฟ้าสถิตเป็นการปล่อยประจุไฟฟ้าสถิตเมื่อวัตถุสองชิ้นสัมผัสกัน เช่น ไฟฟ้าช็อตที่คุณรู้สึกได้เมื่อคุณเดินบน พรมและแตะลูกบิดประตูที่เป็นโลหะ

การคายประจุไฟฟ้าสถิตจากนิ้วมือหรือตัวนำไฟฟ้าสถิตอื่นๆ อาจทำให้ขึ้นส่วนอิเล็กทรอนิกส์ได้รับความเสียหาย เพื่อป้องกัน ความเสียหายต่อแท็บเล็ต ความเสียหายต่อไดรฟ์ หรือข้อมูลสูญหาย ให้ปฏิบัติตามข้อควรระวังต่อไปนี้

- หากคำแนะนำในการลบหรือติดตั้งแจ้งให้คุณถอดปลั๊กแท็บเล็ต ให้ตรวจสอบก่อนว่ามีการต่อกราวด์ถูกต้อง
- เก็บชิ้นส่วนไว้ในหีบห่อบรรจุที่ปลอดภัยจากไฟฟ้าสถิตจนกว่าคุณจะพร้อมสำหรับการติดตั้ง
- หลีกเลี่ยงการสัมผัสพิน บัดกรี และวงจร จับชิ้นส่วนอิเล็กทรอนิกส์ให้น้อยที่สุดเท่าที่จะเป็นไปได้
- ใช้เครื่องมือที่ไม่ใช่แม่เหล็ก
- ก่อนที่จะเคลื่อนย้ายชิ้นส่วน ให้คายประจุไฟฟ้าสถิตด้วยการแตะที่พื้นผิวโลหะที่ไม่ได้ทาสี
- ิ หากคุณถอดชิ้นส่วนออก ให้วางไว้ในหีบห่อที่ปลอดภัยจากไฟฟ้าสถิต

## <span id="page-40-0"></span>ดัชนี

#### D

**DisplayPort** ึการเชื่อมต่อ [9](#page-18-0)

#### H

HDMI การกำหนดค่าเสียง [8](#page-17-0) HP PC Hardware Diagnostics (UEFI) การดาวน์โหลด [25](#page-34-0)

#### M

Miracast<sub>[9](#page-18-0)</sub>

#### W

Windows รีเฟรช [28](#page-37-0)

#### ก

กระแสไฟ AC ภายนอก, การใช้ [15](#page-24-0) การก้ดีน [28](#page-37-0) การขนส ่งแท็บเล็ต [20](#page-29-0) การดายประจุไฟฟ้าสถิต [30](#page-39-0) การดูแลแท็บเล็ตของคุณ [19](#page-28-0) ่การตั้งค่าการป้องกันด้วยรหัสผ่านเมื่อกลับ มาทำงานอีกครั้ง [14](#page-23-0) การติดตั้ง การอัพเดตด้านความปลอดภัยที่ สำคัญ [23](#page-32-0) การทดสอบอะแดปเตอร์AC [16](#page-25-0) การทำความสะอาดแท็บเล็ตของคุณ [19](#page-28-0) การบำรุงรักษา Disk Cleanup (การล้างข้อมูล ดิสก์) [18](#page-27-0) การอ ัพเดตโปรแกรมและไดรเวอร์ [18](#page-27-0) ึ การปิดเครื่องแท็บเล็ต [17](#page-26-0) การสำรองซอฟต์แวร์และข้อมูล [24](#page-33-0) การอ ัพเดตซอฟต์แวร์, การติดตั้ง [23](#page-32-0) การอ ัพเดตโปรแกรมและไดรเวอร์ [18](#page-27-0)

การเข้าสู่โหมดสลีปและไฮเบอร์เนต [13](#page-22-0) การเชื่อมต่อ WI  $\overline{AN}$   $\overline{4}$  $\overline{4}$  $\overline{4}$ การเชื่อมต่อ WLAN ขององค์กร [4](#page-13-0) การเชื่อมต่อ WLAN สาธารณะ [4](#page-13-0) การเดินทางโดยนำแท็บเล็ตไปด้วย [20](#page-29-0) การเริ่มต้นใช้งานอย่างเหมาะสม [1](#page-10-0) การใช้กระแสไฟ AC ภายนอก [15](#page-24-0) การใช้รหัสผ่าน [21](#page-30-0) กำลังไฟฟ้าเข้า [29](#page-38-0)

#### ข

ข้อมูลเกี่ยวกับแบตเตอรี่, การค้นหา [15](#page-24-0)

#### ค

เครือข่ายไร้สาย (WLAN) การเชื่อมต่อ [4](#page-13-0) การเชื่อมต่อ WLAN ขององค์กร [4](#page-13-0) การเชื่อมต่อ WLAN สาธารณะ [4](#page-13-0) ีเครือข่ายไร้สาย, การป้องกัน [24](#page-33-0)

#### ช

ิชุดหูฟัง, การเชื่อมต่อ [7](#page-16-0)

#### ซ

ซอฟต์แวร์ Disk Cleanup (การล้างข้อมูล ดิสก์) [18](#page-27-0) ซอฟต์แวร์Disk Cleanup (การล้าง ข้อมูลดิสก์) [18](#page-27-0) ซอฟต์แวร์Wireless Assistant [3](#page-12-0) ี่ ซอฟต์แวร์ความปลอดภัยทางอินเทอร์เน็ต, การใช้ [22](#page-31-0) ซอฟต์แวร์ป้องกันไวรัส, การใช้ [23](#page-32-0) ซอฟต์แวร์ไฟร์วอลล์ [23](#page-32-0)

#### ต

แตะรูปแบบการสัมผัสบนหน้าจอสัมผัส [10](#page-19-0)

#### บ

แบตเตอรี ่ การคายประจุ [15](#page-24-0) การค้นหาข้อมล [15](#page-24-0) การประหยัดพลังงาน [15](#page-24-0) ปิ ดผนึกจากโรงงาน [15](#page-24-0)

#### ป

ปิดเครื่อง [17](#page-26-0)

#### พ

พลังงาน AC [15](#page-24-0) แบตเตอรี ่ [14](#page-23-0) พลังงานแบตเตอรี่ [14](#page-23-0) พอร์ต HDMI [7](#page-16-0), [9](#page-18-0) Miracast<sub>[9](#page-18-0)</sub> พอร์ต HDMI การเชื่อมต่อ [7](#page-16-0)

#### ฟ

ไฟแสดงสถานะอุปกรณ์ไร้สาย [3](#page-12-0)

#### ร

รหัสผ่าน Setup Utility (BIOS) [22](#page-31-0) Windows [22](#page-31-0) รหัสผ่าน Setup Utility (BIOS) [22](#page-31-0) รหัสผ่าน Windows [22](#page-31-0) ระบบไม่ตอบสนอง [17](#page-26-0) รีเฟรช [28](#page-37-0) รปแบบการคลิก 2 นิ้วบนหน้าจอสัมผัส [11](#page-20-0) รูปแบบการปัดนิ้วเข้ามาจากขอบด้านขวา บนหน้าจอสัมผัส [11](#page-20-0) รูปแบบการปัดนิ้วเข้ามาจากขอบด้านซ้าย ำเนหน้าจอสัมผัส [12](#page-21-0)

รูปแบบการปัดนิ้วเข้ามาจากขอบด้านบน และการปัดนิ้วเข้ามาจากขอบด้านล่างบน หน้าจอสัมผัส [12](#page-21-0) รปแบบการย่อ/ขยายโดยการบีบสองนิ้วบน หน้าจอสัมผัส [11](#page-20-0) รูปแบบการสัมผัส การใช้ [10](#page-19-0) รปแบบการสัมผัสบนหน้าจอสัมผัส การปัดนิ้วเข้ามาจากขอบด้านขวา [11](#page-20-0) การปัดนิ้วเข้ามาจากขอบด้านซ้าย [12](#page-21-0) การปัดนิ้วเข้ามาจากขอบด้านบนและ การปัดนิ้วเข้ามาจากขอบด้านล่าง [12](#page-21-0) การย ่อ/ขยายโดยการบีบสองนิ้ว [11](#page-20-0) การแตะ [10](#page-19-0) Φลิก 2 นิ้ว [11](#page-20-0) เลื่อนด้วยสองนิ้ว [10](#page-19-0) รูปแบบการสัมผัสบนหน้าจอสัมผัส เลื่อน ด้วยนิ้วหนึ่งนิ้ว [12](#page-21-0) รูปแบบการเลื่อนด้วยนิ้วหนึ่งนิ้วบนหน้าจอ สัมผัส [12](#page-21-0) รูปแบบการเลื่อนด้วยสองนิ้วบนหน้าจอ สัมผัส [10](#page-19-0)

ล ลำโพง

การเชื่อมต่อ [6](#page-15-0)

#### ว

วีดีโอ [7](#page-16-0) เว็บแΦม การใช้ [6](#page-15-0)

#### ส

สถานะสลีปและไฮเบอร์เนต การเข้าสู่ [13](#page-22-0) สภาพแวดล้อมการทำงาน [29](#page-38-0) สลีป การออก [13](#page-22-0) การเข้าสู่ [13](#page-22-0) ส่วนควบคมไร้สาย ซอฟต์แวร์Wireless Assistant [3](#page-12-0) ปม [3](#page-12-0) ระบบปฏิบัติการ [3](#page-12-0)

#### ห

หฟัง, การเชื่อมต่อ [7](#page-16-0) แหล่งข้อมลจาก HP [1](#page-10-0)

#### อ

อะแดปเตอร์AC, การทดสอบ [16](#page-25-0) อัพเดตความปลอดภัยที่สำคัญ, การติด ตั้ง [23](#page-32-0) อุปกรณ์Bluetooth [3](#page-12-0), [5](#page-14-0) ้อุปกรณ์ความละเอียดสูง, การเชื่อมต่อ [7,](#page-16-0) [9](#page-18-0)

#### ฮ

ไฮเบอร์เนต การออก [14](#page-23-0) การเข้าสู่ [14](#page-23-0)